# Using GMIS as an Applicant

## Disaster Cycle Services Long-Term Recovery

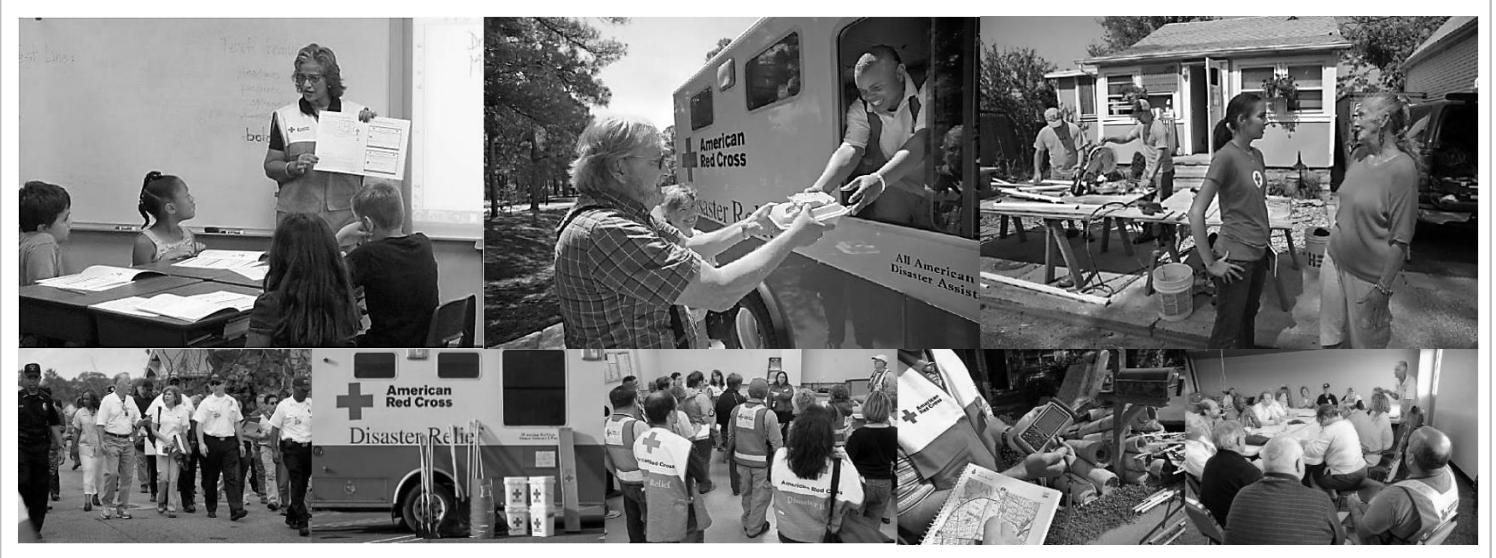

February 2019

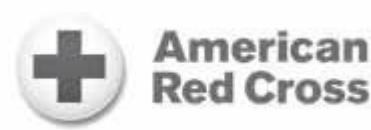

## Table of Contents

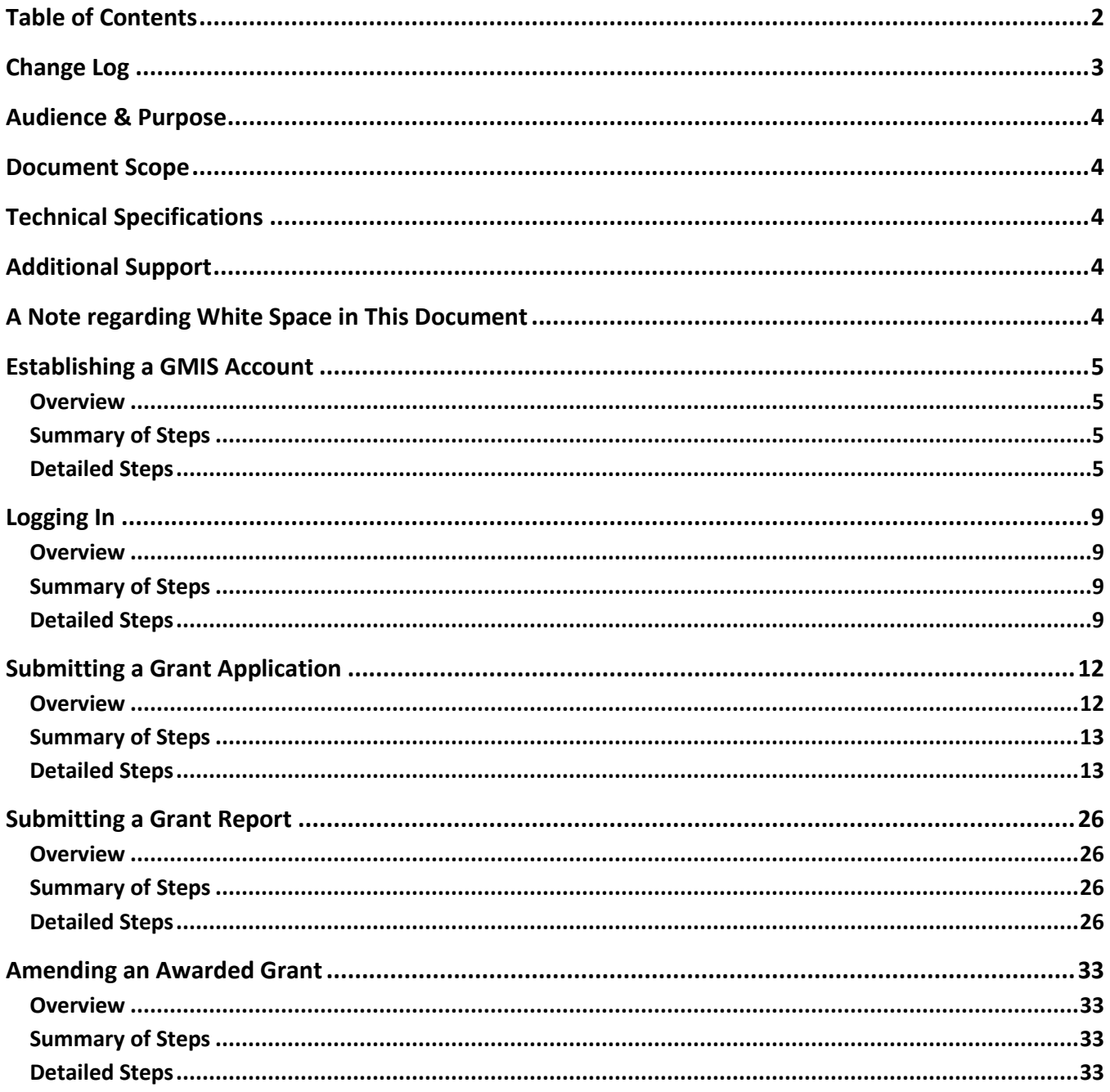

## Change Log

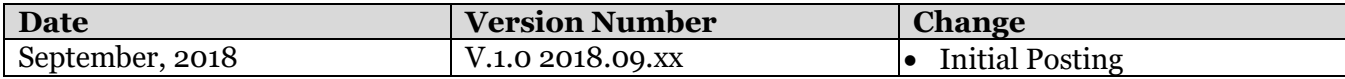

## Audience & Purpose

This guidance is intended for organizations who wish to submit a grant application through GMIS, the Grant Management Information System for the American Red Cross.

## Document Scope

An organization uses GMIS in two broad phases:

- During the grant application process; and
- (if awarded a grant) For scheduled reporting and, if needed, to execute a grant amendment.

This document covers how to use GMIS in both phases, as well as how to establish a user account that provides system access.

#### Technical Specifications

The best internet browsers for using GMIS are Chrome and Firefox. Do not use Internet Explorer, as GMIS does not work well with it.

#### **Additional Support**

If you encounter difficulties when using GMIS, and the information in this document does not allow you to resolve them, please contact [gmis.help@redcross.org.](mailto:gmis.help@redcross.org)

#### A Note regarding White Space in This Document

In order to help Grantees orient themselves in the system, this document features a high number of screen shots, some of which are large. As a result, some pages feature a fair amount of white space at the bottom. Filling that white space would often mean shrinking a subsequent screen shot, which we were not eager to do. When you encounter a partially full page, please continue to the next page, as it may feature a helpful screen shot and/or additional information.

## Establishing a GMIS Account

#### **Overview**

Performing grant-related tasks in GMIS requires you to first establish an account in the system on behalf of your organization. All Grantee accounts are associated with an organization, and when establishing an initial account for your organization, you create an organization record as part of the registration process, including establishing a primary point of contact. Then, when completing a grant application, you can designate additional team members who can also log into GMIS to support the grant application process. If you need to add an application team member after submitting your grant application, contact your Grants Manager.

Note that the process of establishing a GMIS account requires you to identify an email address, where you receive an automated verification message with a link that you must click to complete the process of establishing your account.

## Summary of Steps

- Navigate to<https://gmis.force.com/> and click *New User?* (GMIS displays the *Portal Sign Up* form.)
- At the top of the *Portal Sign Up* form, leave the default *Organization* value selected.
- Complete each page of the *Portal Sign Up* form, clicking *Next* to move to the next page. (Required fields are marked with a red asterisk.)
- At the last page, click *Register* to submit your new account information. (GMIS sends an automated email to the email address you entered on the form.)
- Open the email (it is from *GMIS Applicant Portal Site Guest User* and may be in your *Spam*, *Junk*, or *Clutter* folder) and click the link to confirm your email address. (GMIS displays a message indicating that your email address has been confirmed; it features an *Activate* button. Note: If the link is not active, or if clicking it takes you to Internet Explorer, copy and paste it into Chrome or Firefox.)
- Click *Activate*. (GMIS replaces the *Activate* button with a *Go to Login Page* button.)
- (if desired) Click *Go to Login Page* to return to<https://gmis.force.com/> and log into GMIS.

- Navigate to [https://gmis.force.com/.](https://gmis.force.com/)
- o It is a good idea to make GMIS a favorite (or bookmark) at your browser.
- Click *New User?* (GMIS displays the *Portal Sign Up* screen.)

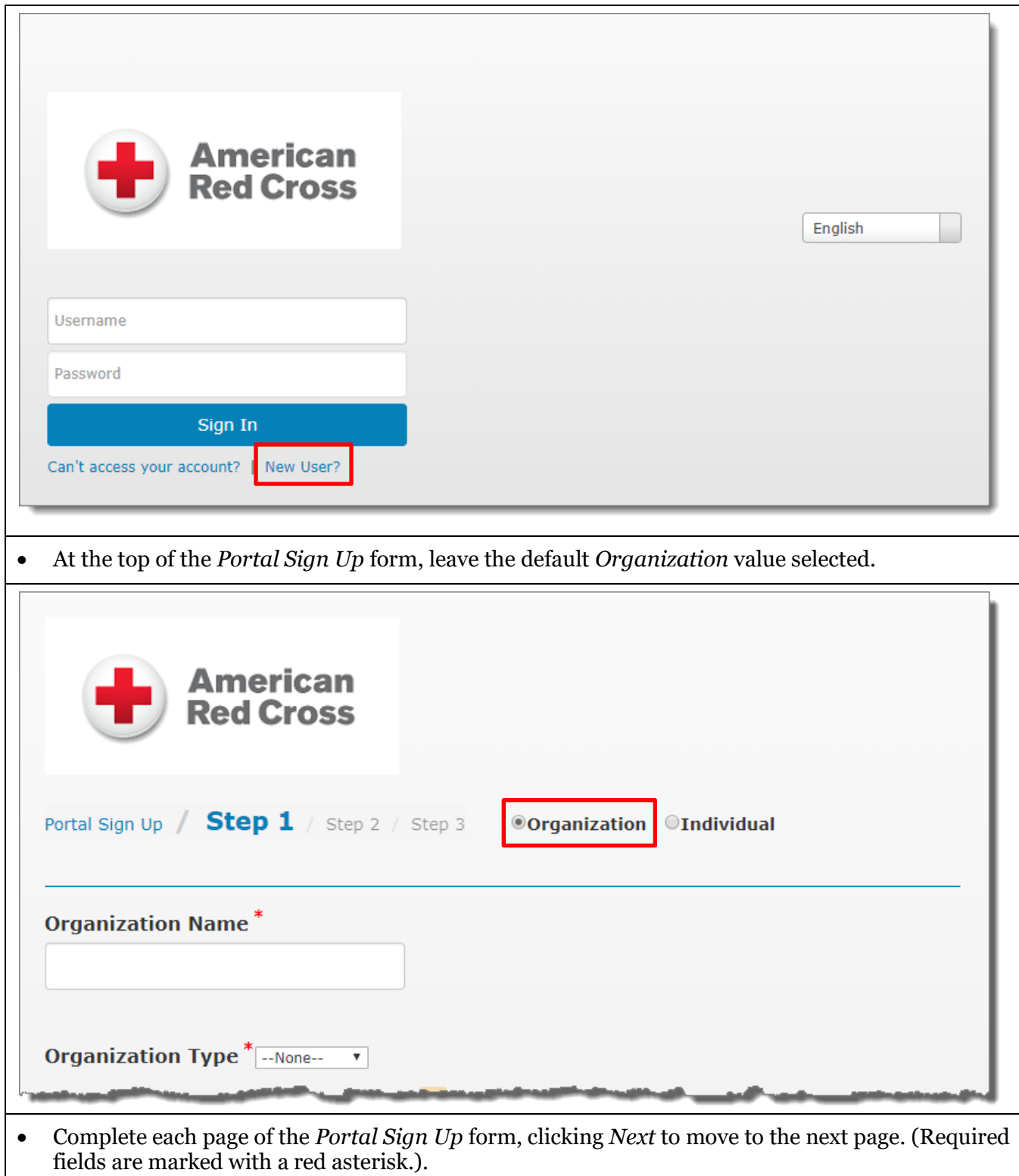

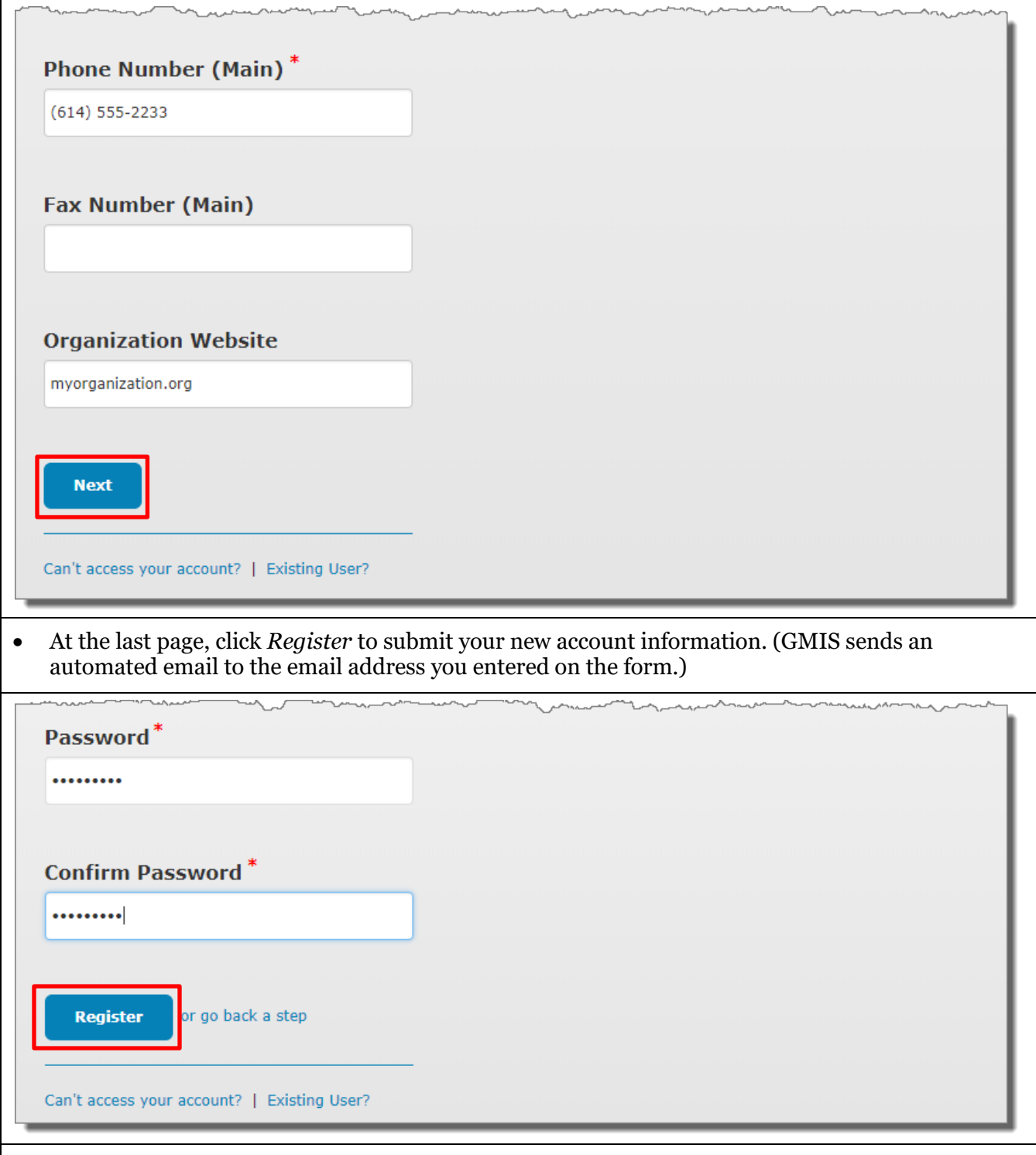

- Open the email and click the link to confirm your email address. (GMIS displays a message indicating that your email address has been confirmed and featuring an *Activate* button.)
	- o The email is from *GMIS Applicant Portal Site Guest User* and may be in your *Spam*, *Junk*, or *Clutter* folder. If the link is not clickable, or clicking it takes you to Internet Explorer, copy and paste it into Chrome or Firefox.

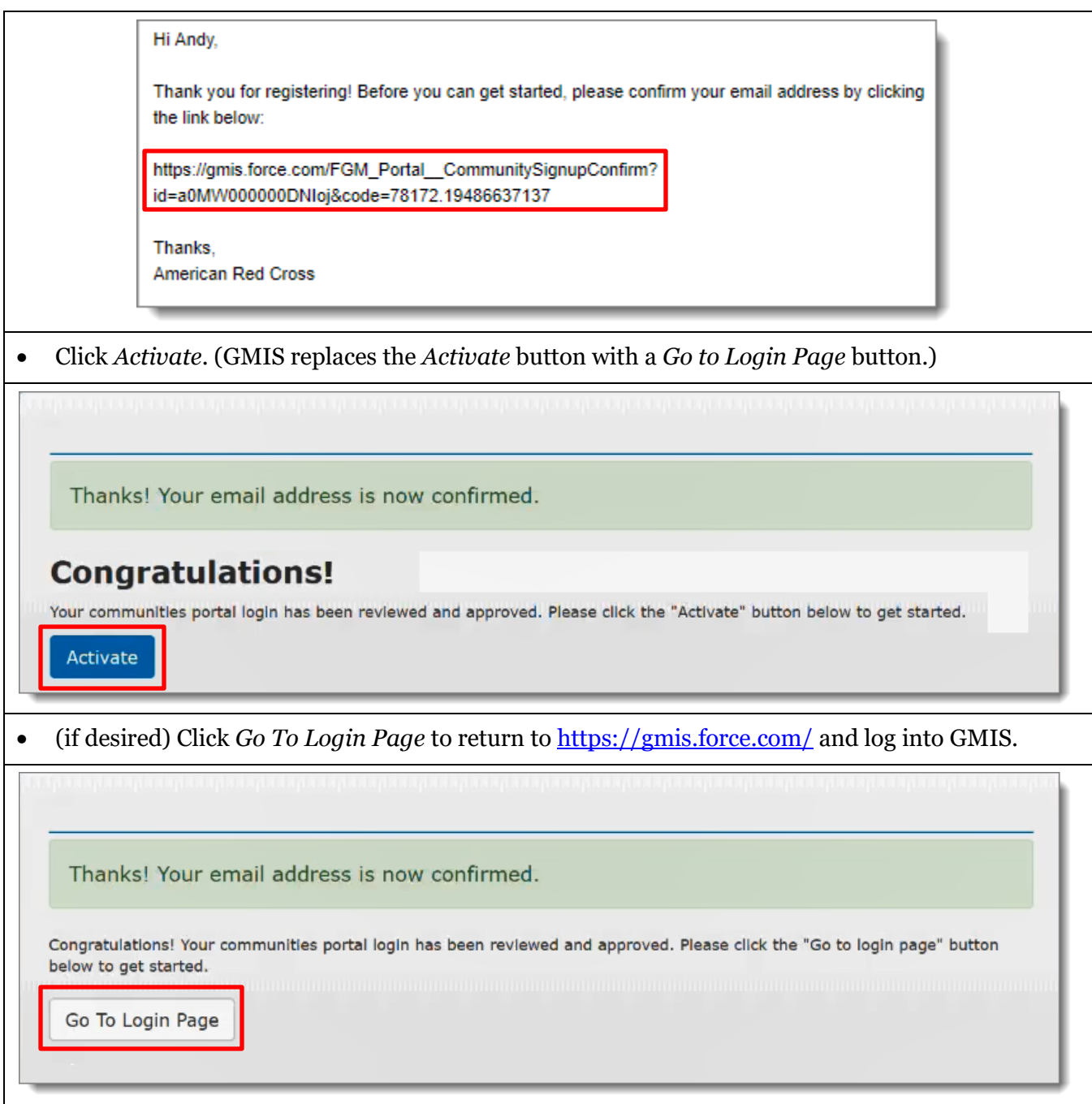

## Logging In

### **Overview**

You must log into GMIS to submit a grant proposal, perform scheduled reporting on an existing grant, or submit a grant amendment. And to log in, you must first establish a GMIS account. (For details, see the *Establishing a GMIS Account* section above.)

## Summary of Steps

To log into GMIS:

- Navigate to [https://gmis.force.com/.](https://gmis.force.com/)
- Enter the *Username* and *Password* you identified when establishing your GMIS account, and then click *Sign In*. (The GMIS Applicant Portal opens to the *Grantee Dashboard* tab.)

If you have difficulties logging in:

- Click *Can't access your account?* (GMIS launches a help screen.)
- Read the provided information and follow the steps to reset your password, if needed.
- If you are not sure what your *Username* is, please contact **gmis.help@redcross.org.**

#### Detailed Steps

To log into GMIS:

- Navigate to [https://gmis.force.com/.](https://gmis.force.com/)
	- o It is a good idea to make GMIS a favorite (or bookmark) at your browser.
- Enter the *Username* and *Password* you identified when establishing your GMIS account, and then click *Sign In*. (The GMIS Applicant Portal opens to the *Grantee Dashboard* tab.)

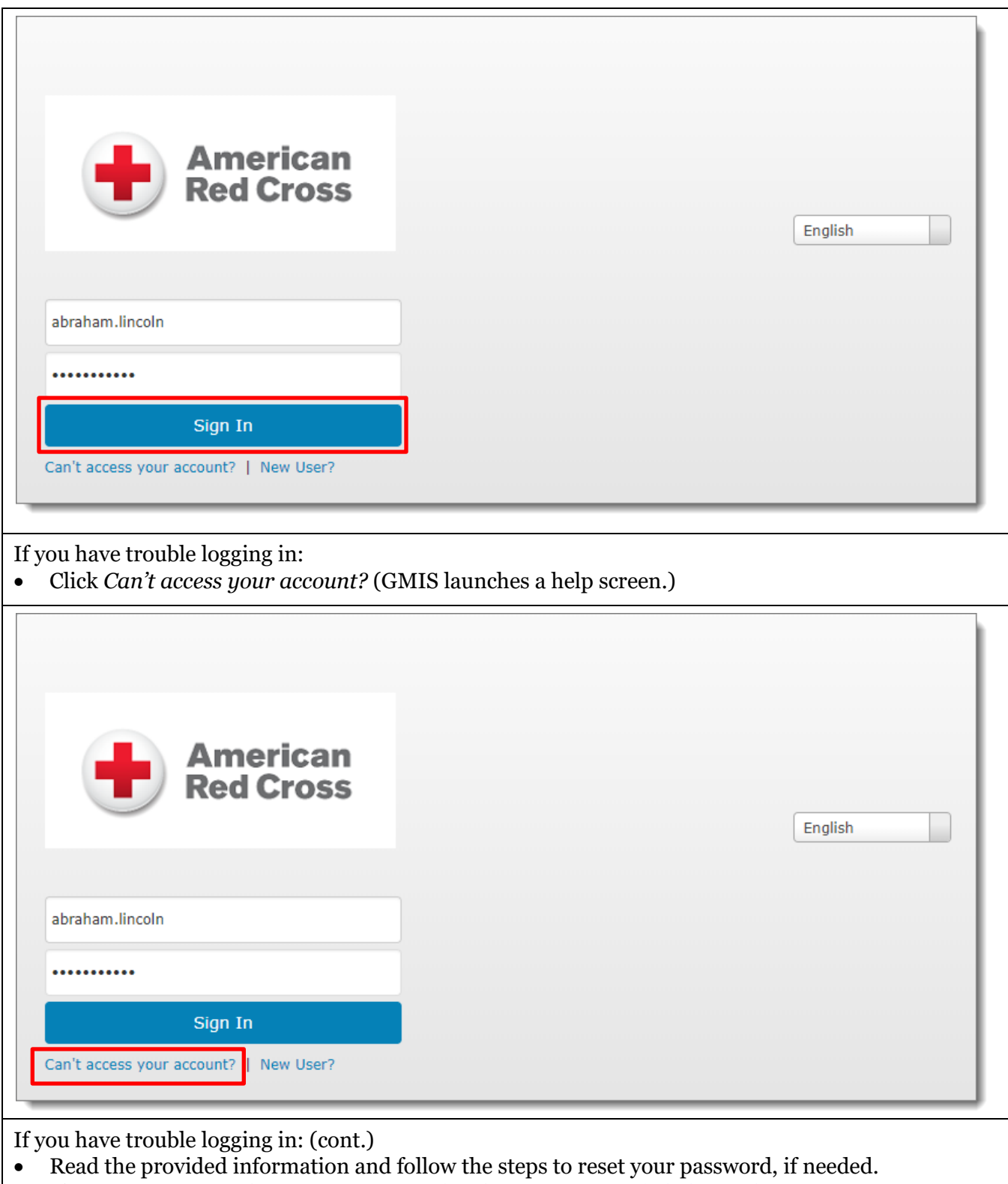

• If you are not sure what your *Username* is, please contact **gmis.help@redcross.org**.

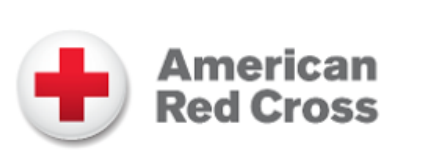

## **Having trouble logging in?**

- Verify you're entering the correct user name.
- · Passwords are case sensitive, so ensure you don't have caps lock enabled.
- Your account may be temporarily disabled from too many failed login attempts.

#### If you still can't log in, enter your user name to reset your password.

Username

**Continue** 

## Submitting a Grant Application

#### **Overview**

Completing the grant application requires entering information at multiple tabs:

- *Narrative*;
- *Attachments*;
- *Service Delivery Area(s)*;
- *Grant Objectives and Indicators*;
- *Grant Budget*;
- (if applicable) *Sub Grantees*; and
- *Applicant Grant Team Members*.

You do not need to complete the entire grant application at once, but to create and save a draft application that you can complete later, you must initially:

- Complete the required fields at the *Narrative* tab, which are indicated by a red asterisk; and
- Save your entries.

GMIS displays a saved grant application at the default *Request* section of the *Grantee Dashboard*, and you can *Edit*, *View*, or *Delete* it there, as needed.

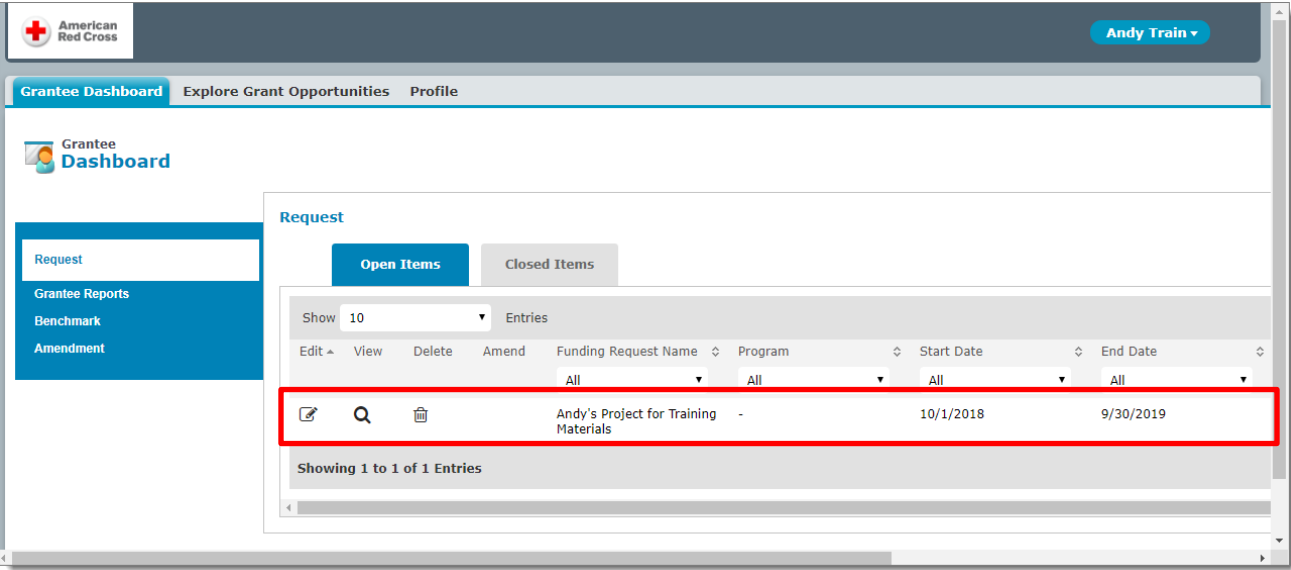

Once you submit a grant application, you are unable to edit it further unless the Red Cross Grant Team requests that you revise it. A separate process exists for amending an awarded grant; for details, see the *Amending an Awarded Grant* section below.

## Summary of Steps

To submit a grant application:

- Log into GMIS;
- Locate the relevant grant program and initiate the grant application;
- Complete the grant application in full; and then
- Review and submit it. (You cannot edit a submitted grant application unless requested to do so by the Red Cross Grant Team.)

- Log into GMIS. (For details, see the *Logging In* section above.)
- Click the *Explore Grant Opportunities* tab at the GMIS Applicant Portal.

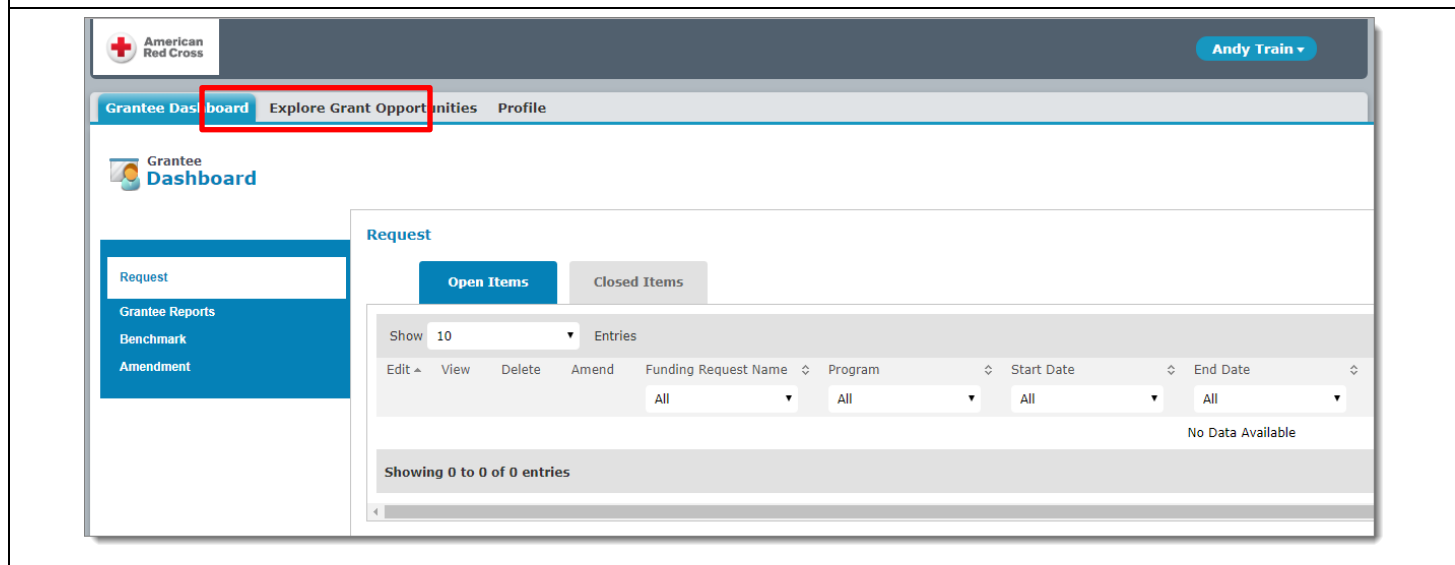

- When you identify a potential grant opportunity for your organization, check its *End Date* and read its description before attempting to apply for it. Some of the listed grant opportunities may be closed or not a good fit for your organization.
- Click a grant opportunity's listing to open its grant application. (GMIS displays a screen with instructions regarding the grant application.)

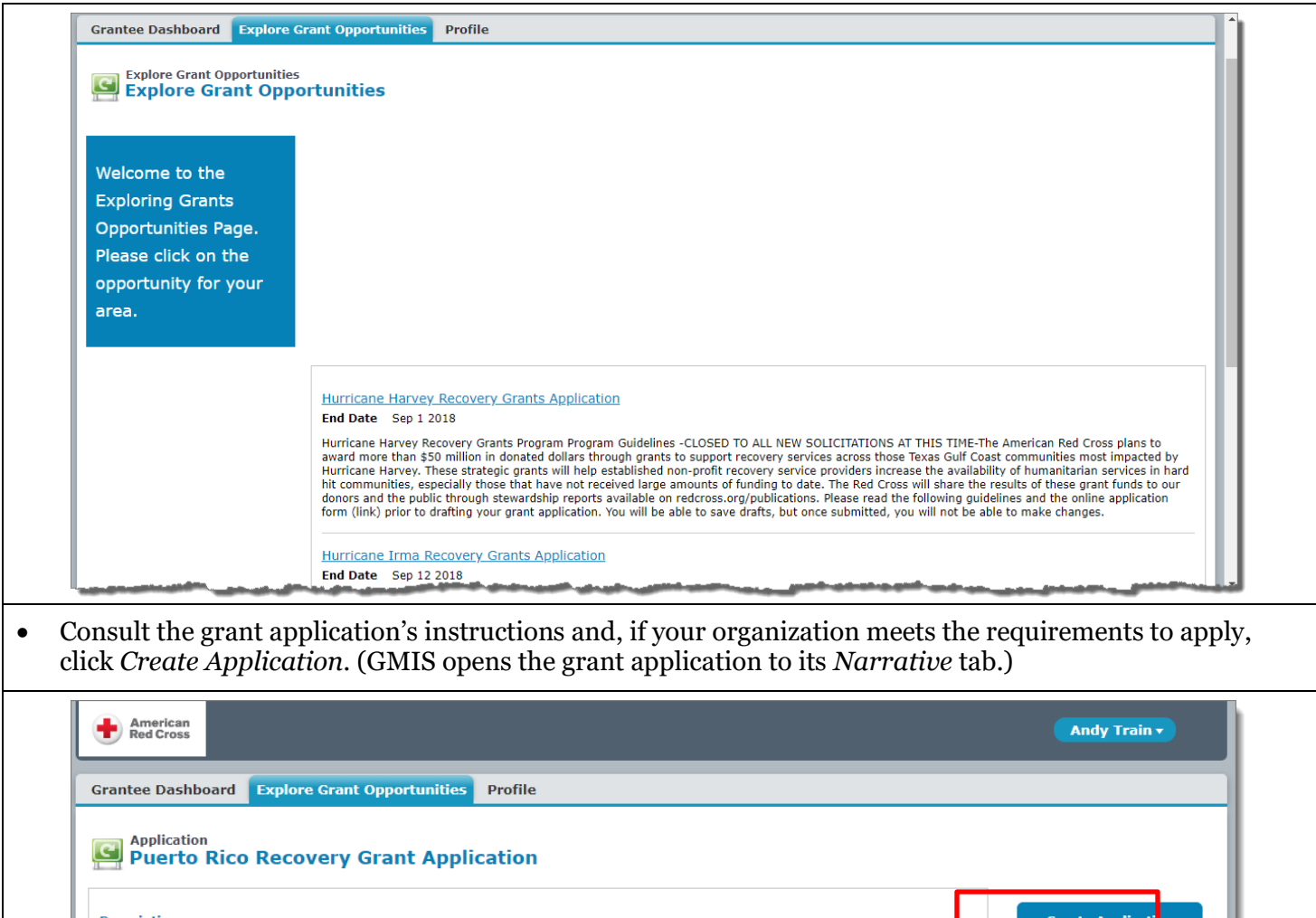

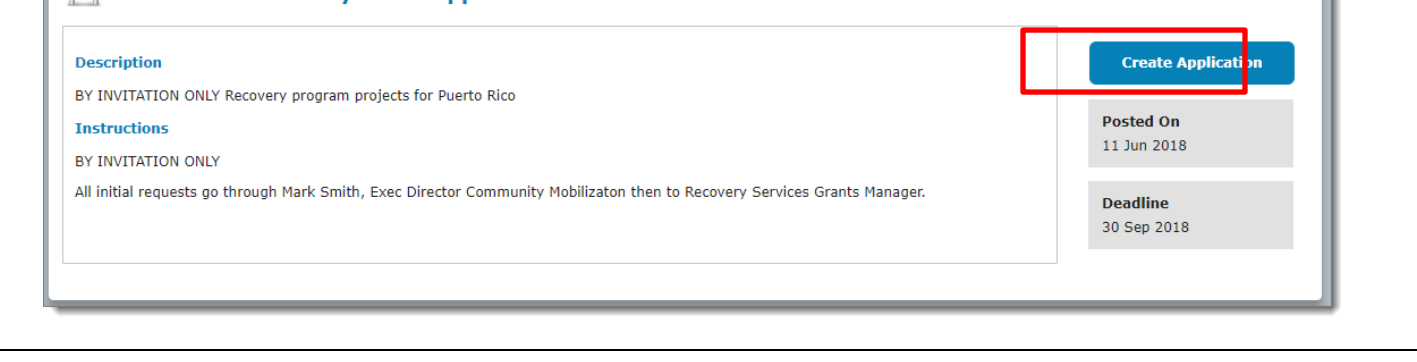

• Enter information at the *Narrative* tab and click *Save & Next* at the bottom of the screen. (GMIS saves the grant application and takes you to its *Attachments* tab. Required fields are indicated by a red asterisk. If you want to save the application and return to it later, you can click *Save* instead.)

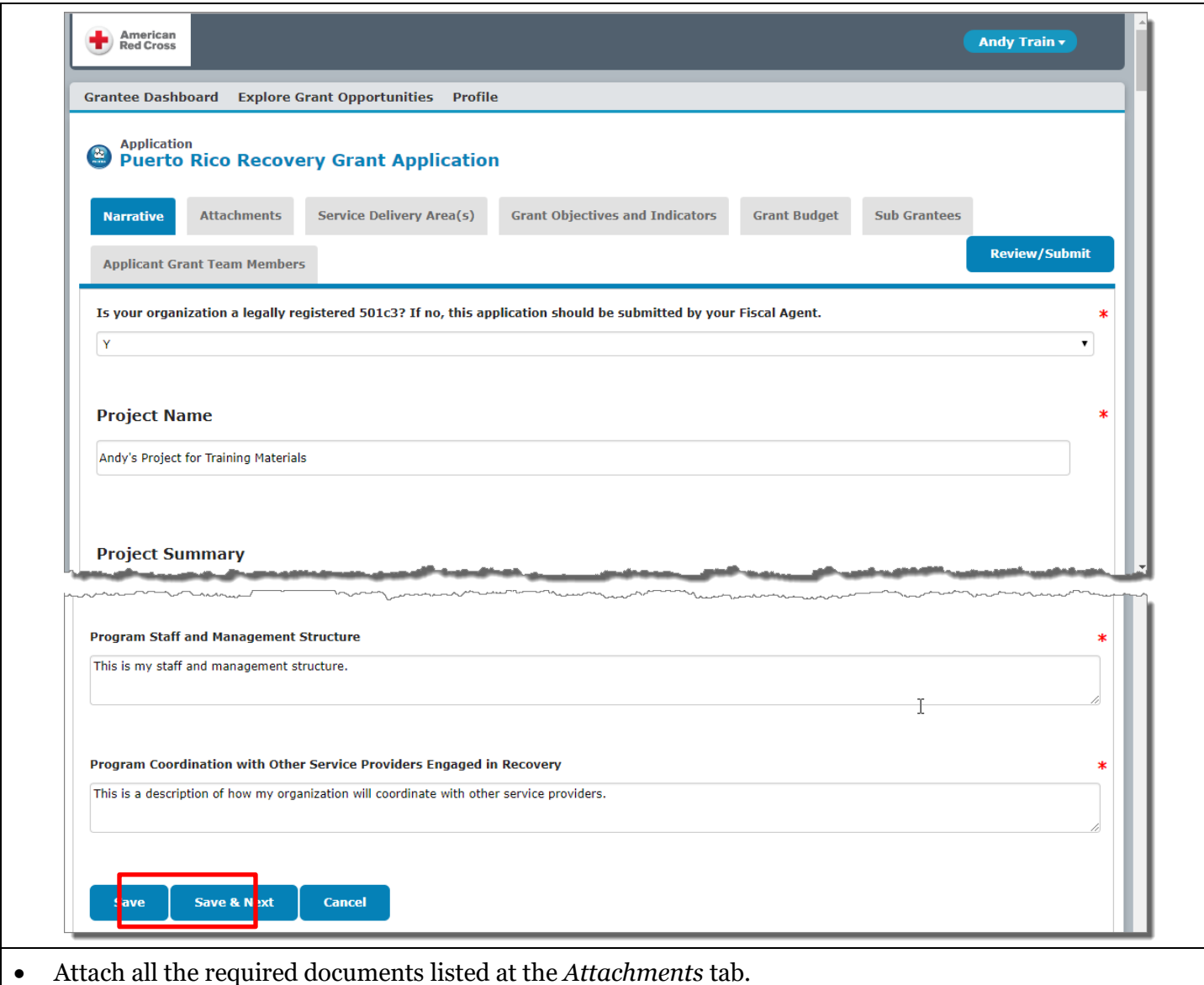

- o Click *Choose File*.
	- o Navigate to and select the desired document file. (GMIS lists the selected file beside the *Choose File* button.)
	- o Click *Upload*. (GMIS lists the uploaded file along with the date and a *Delete* link that you can use if you mistakenly upload the wrong document.)

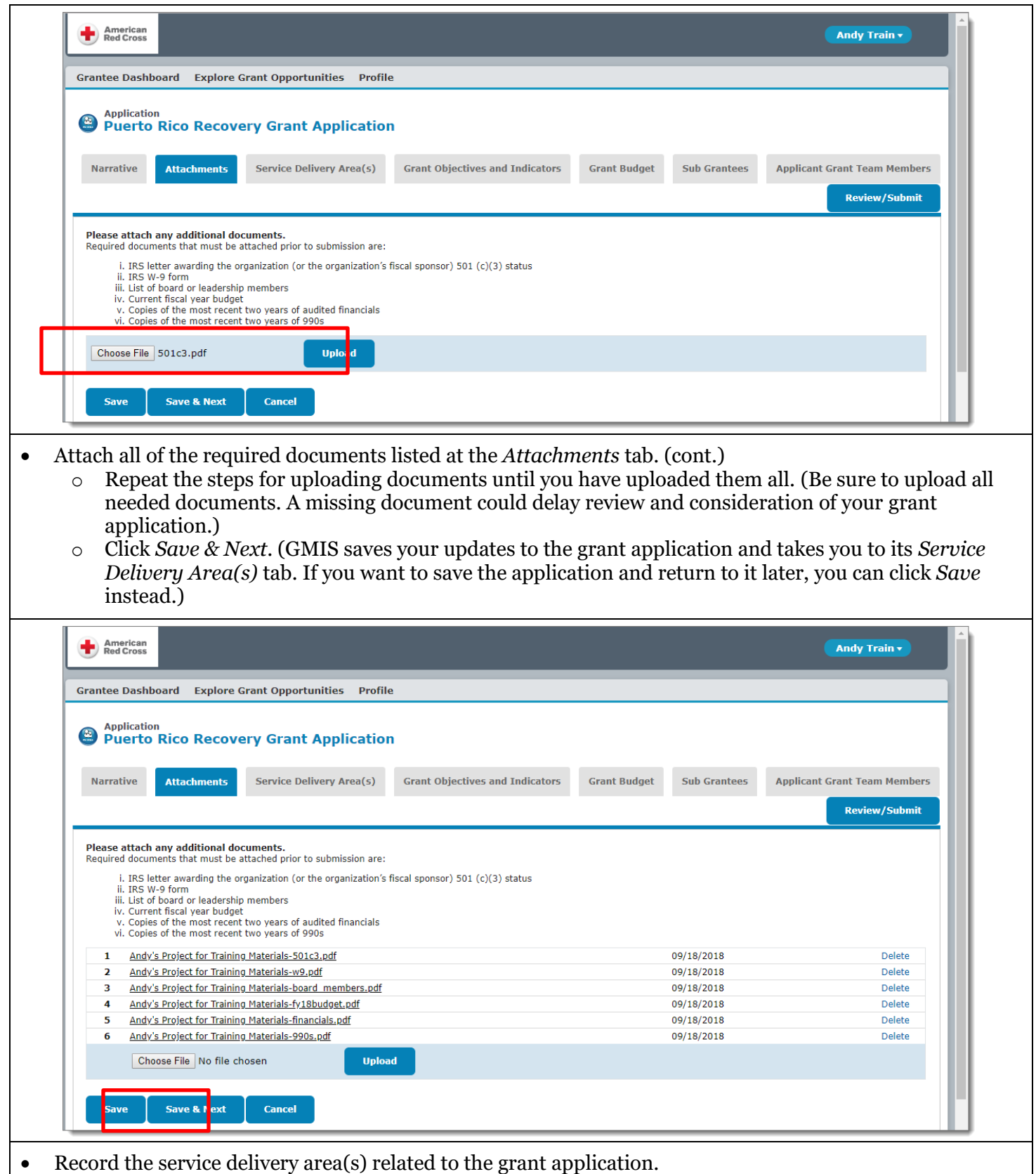

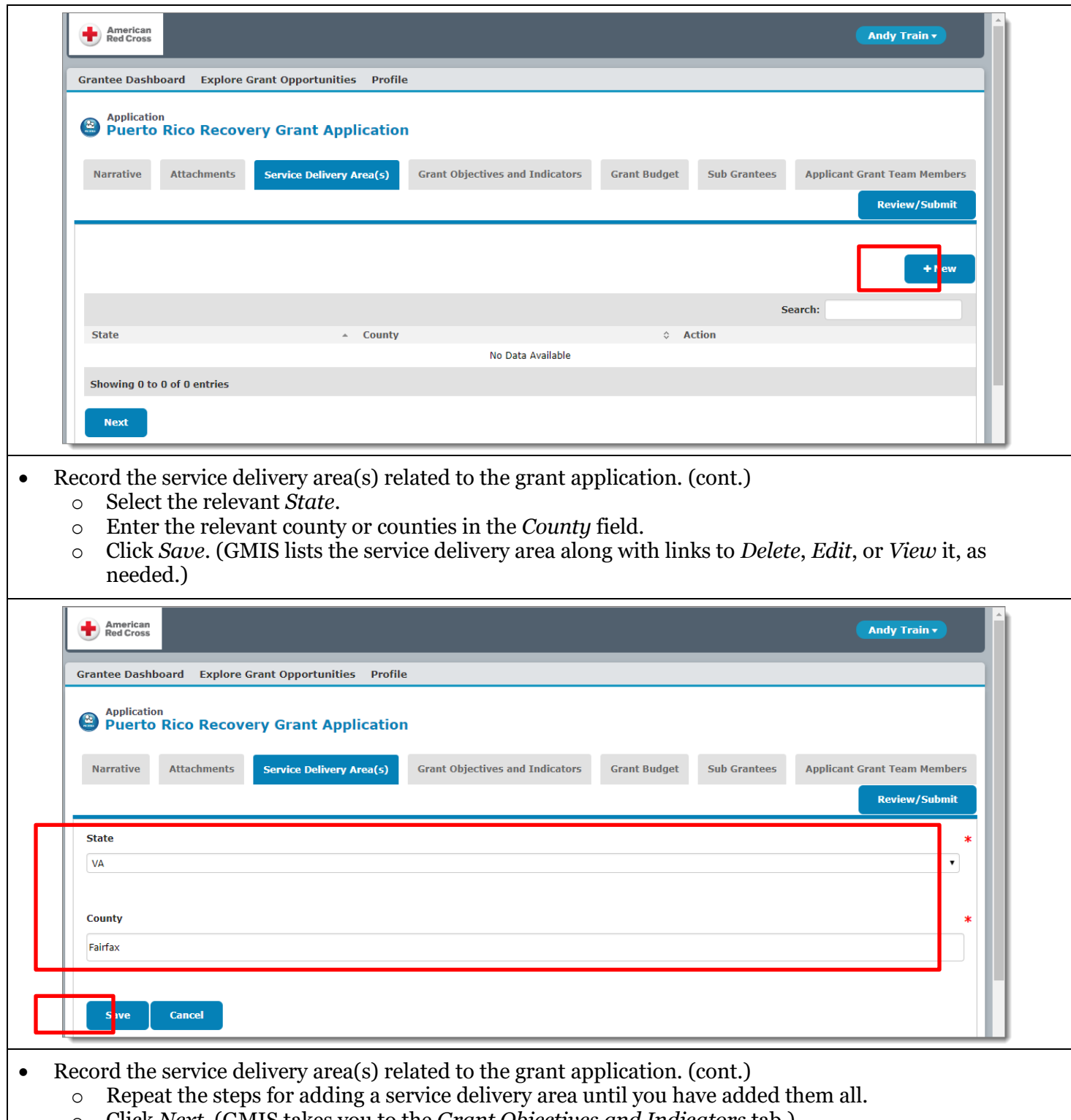

o Click *Next*. (GMIS takes you to the *Grant Objectives and Indicators* tab.)

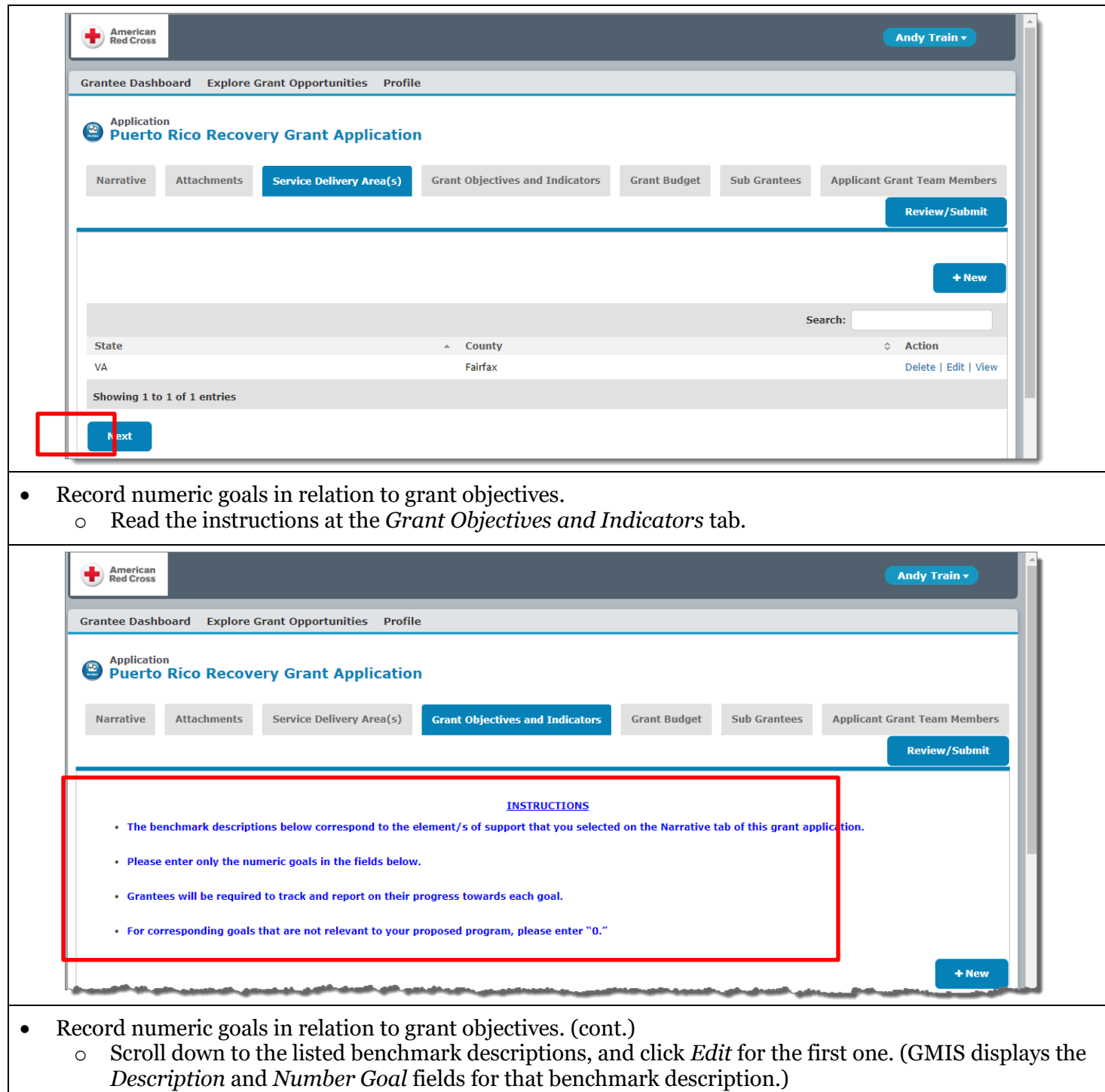

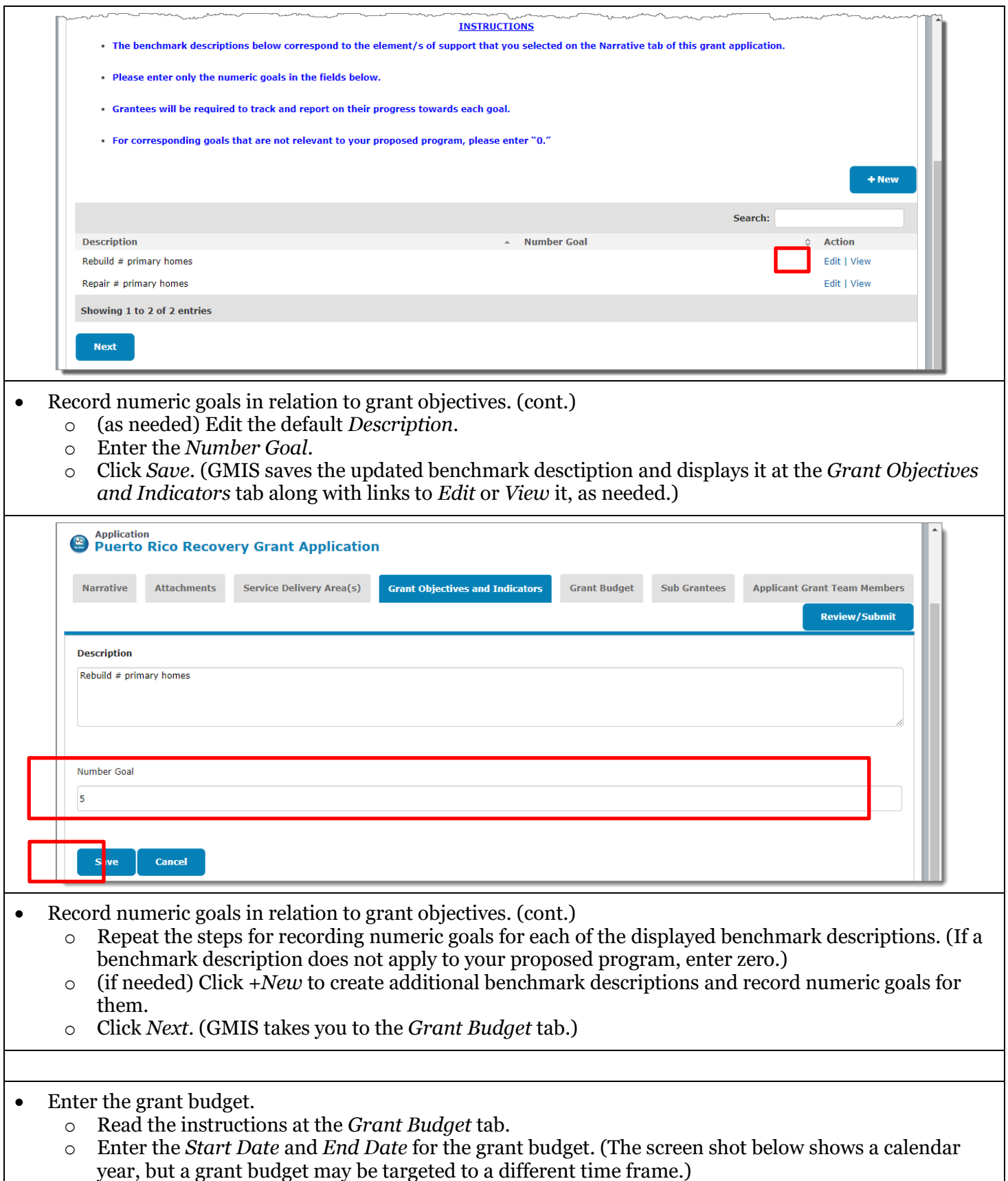

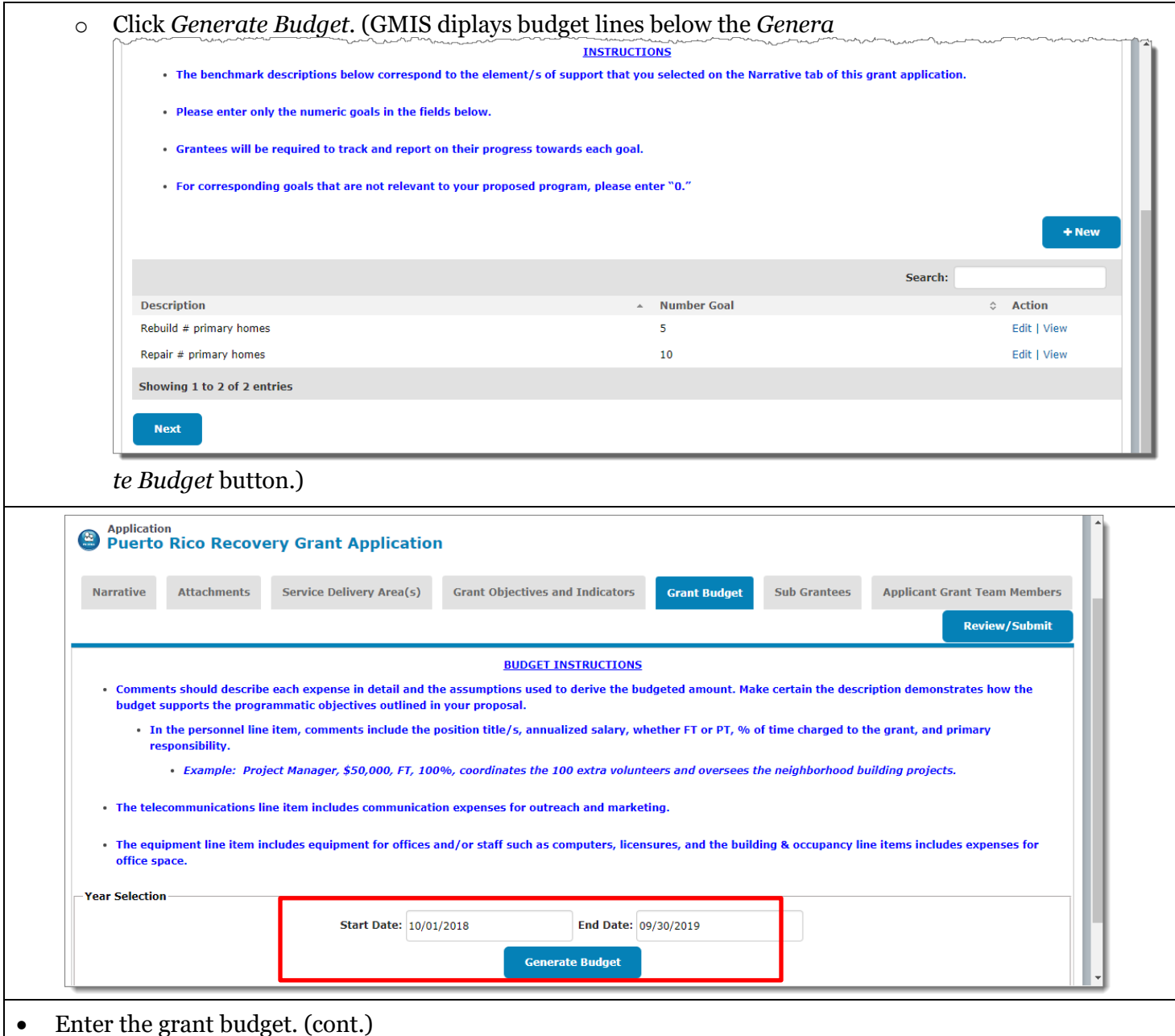

o Enter budget information and click *Save*. (GMIS saves your budget values and replaces the *Save* button with an *Update* button. Click *Update* to save any budget updates.)

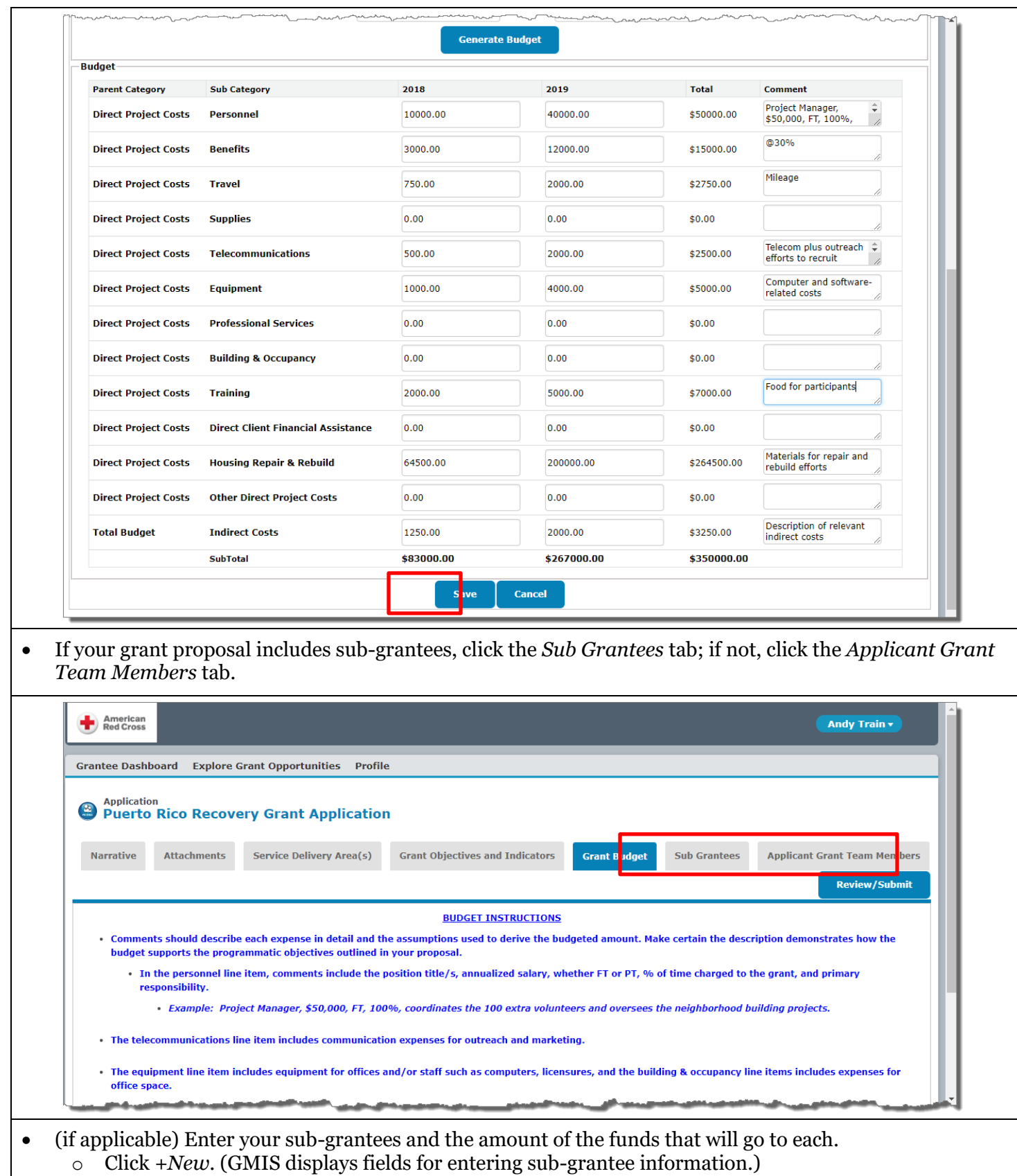

Using GMIS as a Grantee V.0.2 2018.10.23 Owner: Disaster Cycle Services Author: Humanitarian IT and Long-Term Recovery

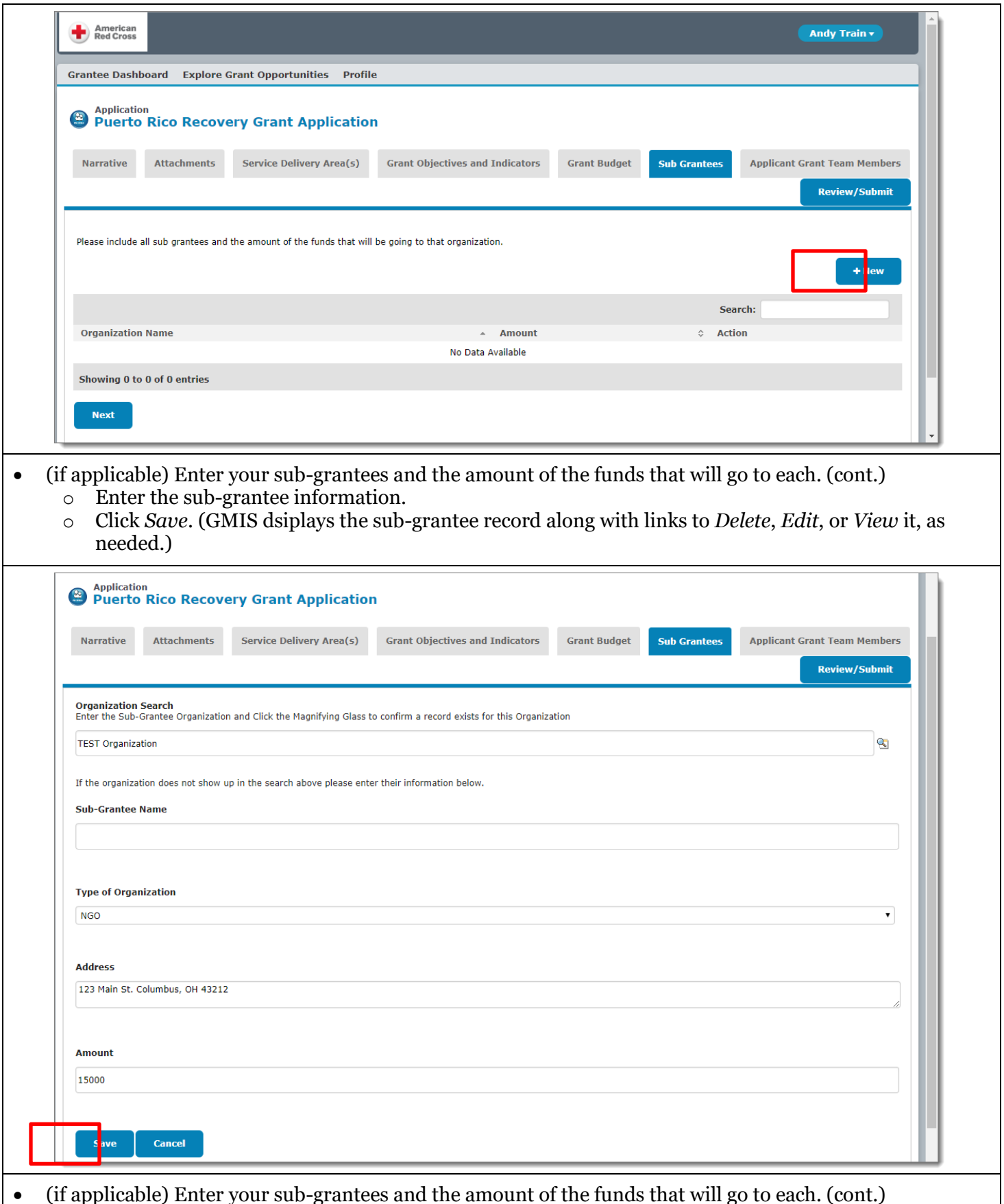

• (if applicable) Enter your sub-grantees and the amount of the funds that will go to each. (cont.)

- o Repeat the steps for entering sub-grantees as needed.
- o Click *Next*. (GMIS takes you to the *Applicant Grant Team Members* tab, where your *Name* and *Role* are already listed.)

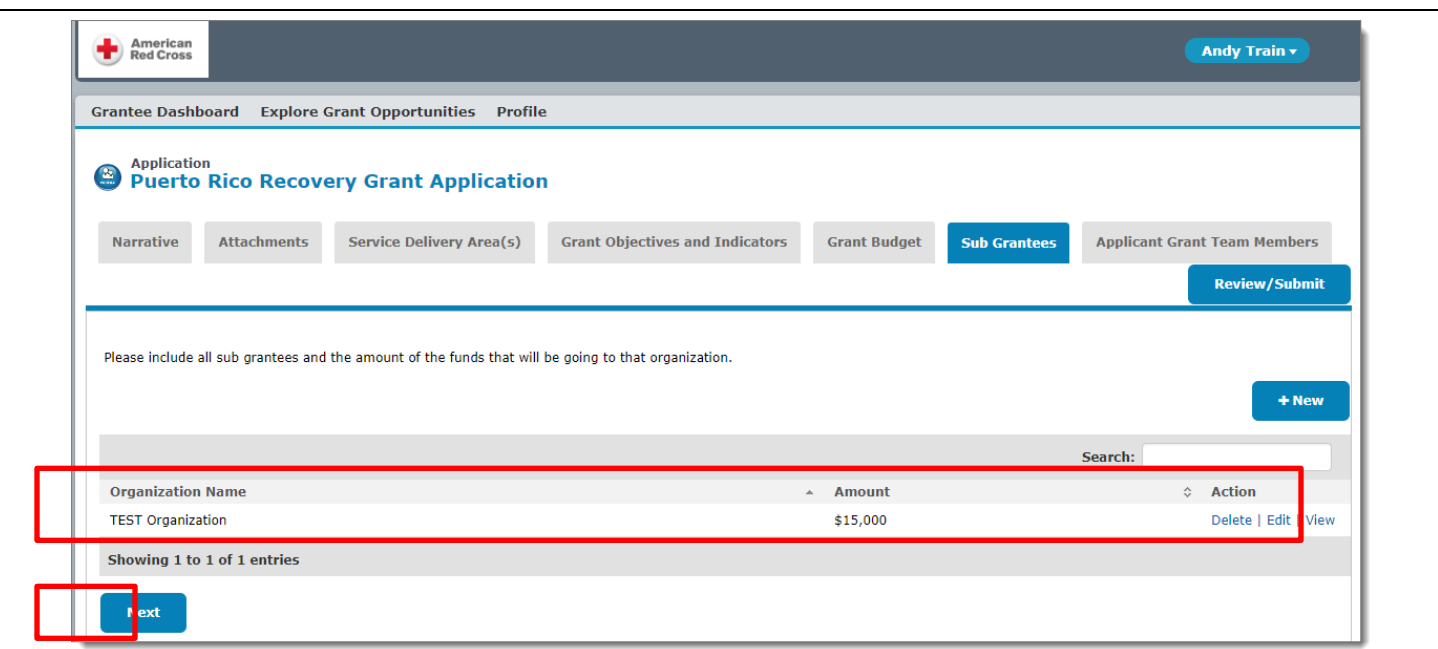

- (as needed) Add additional members to your Grant Application Team, so they can access your grant application in GMIS.
	- o Click *+Invite New Members*. (GMIS launches a *New Team Member* window.)

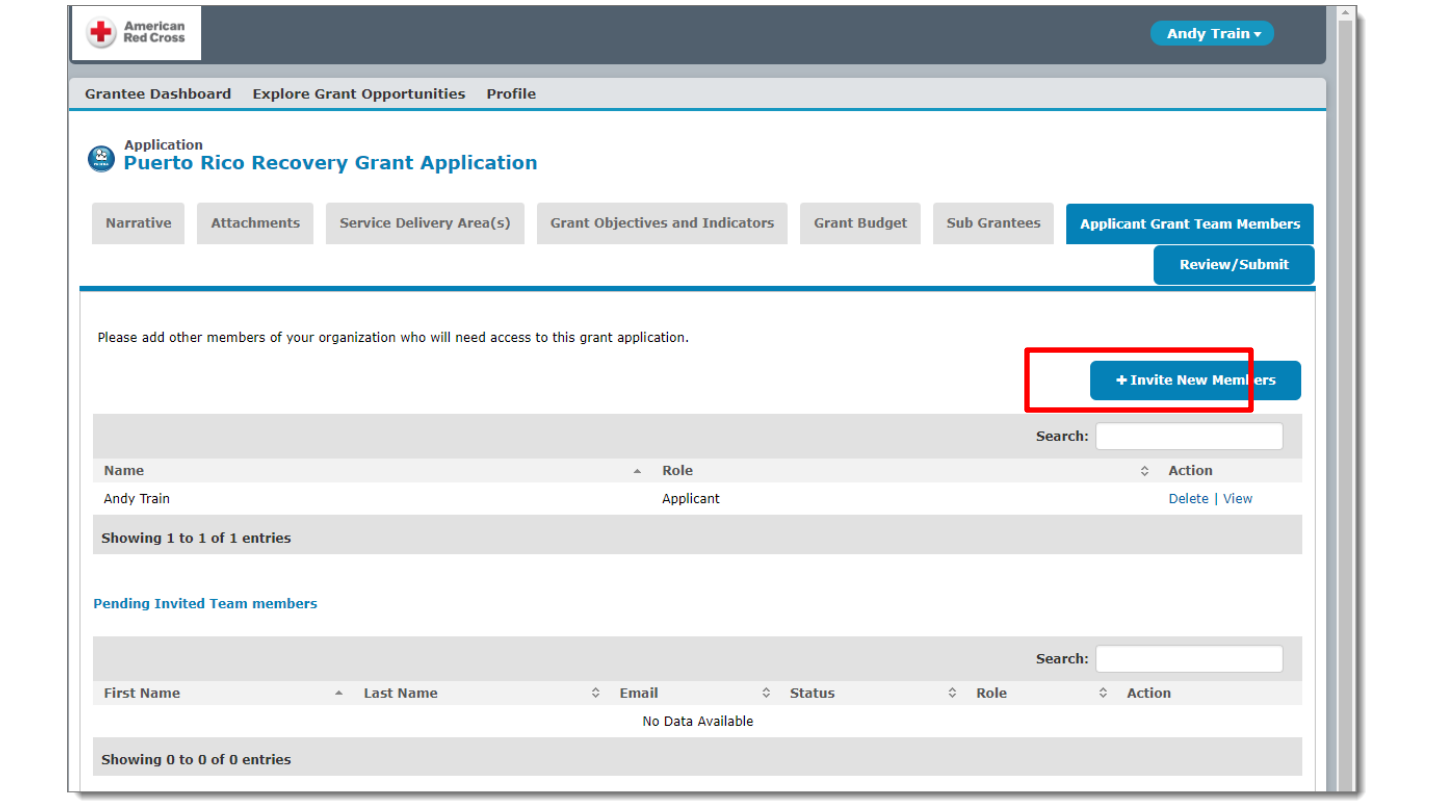

- (as needed) Add additional members to your Grant Application Team, so they can access your grant application in GMIS. (cont.)
	- o Enter the team member's information (required fields feature a red bar) and then click *Save*. If you designate a *Team Role*, be sure to select *Grantee Contact*. (GMIS lists the team member in the *Pending Invited Team Members* portion of the *Applicant Grant Team Members* screen, along with links to *Delete*, *Edit*, or *View* the listing, as needed. It also sends them an email invitation to join the team. Once they click the link in the email inviation and create a GMIS account, they can log into GMIS and work with the grant application, and GMIS removes them from the *Pending Invited Team Members* section and lists them as a full team member on the *Applicant Grant Team Members* screen. Note that a portion of the email address is intentionally blurred in the screen shot below.)

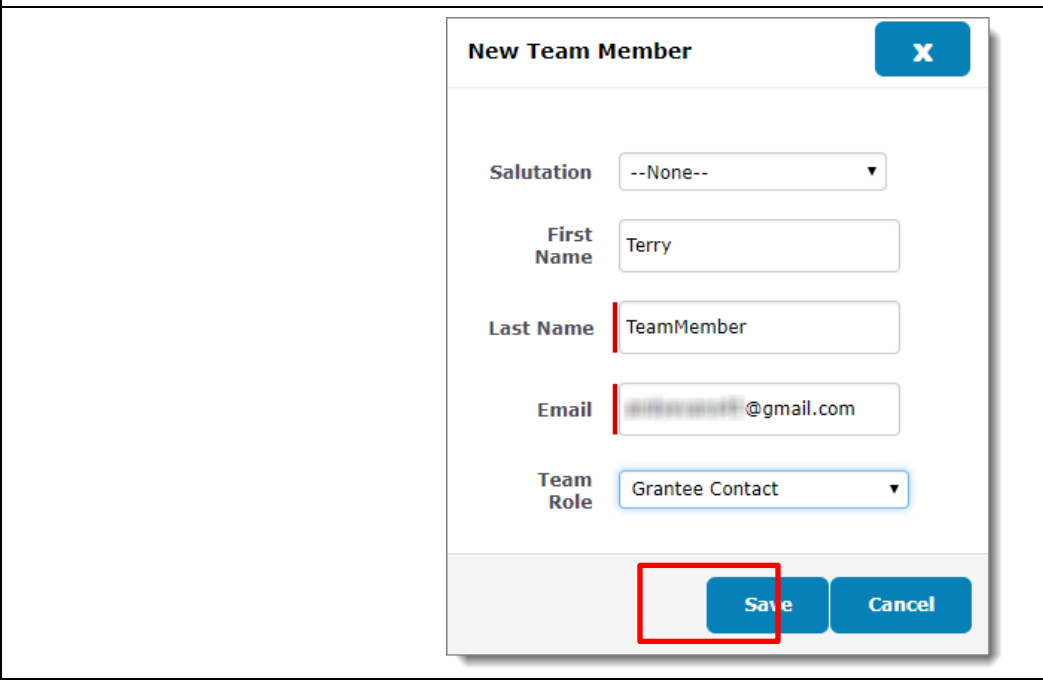

- (as needed) Add additional members to your Grant Application Team, so they can access your grant application in GMIS. (cont.)
	- o Repeat the steps for adding additional members to your Grant Application Team, as needed.
- Review the grant application.
	- o Click *Review/Submit*. (GMIS displays the entire grant application on a single screen in read-only mode.)

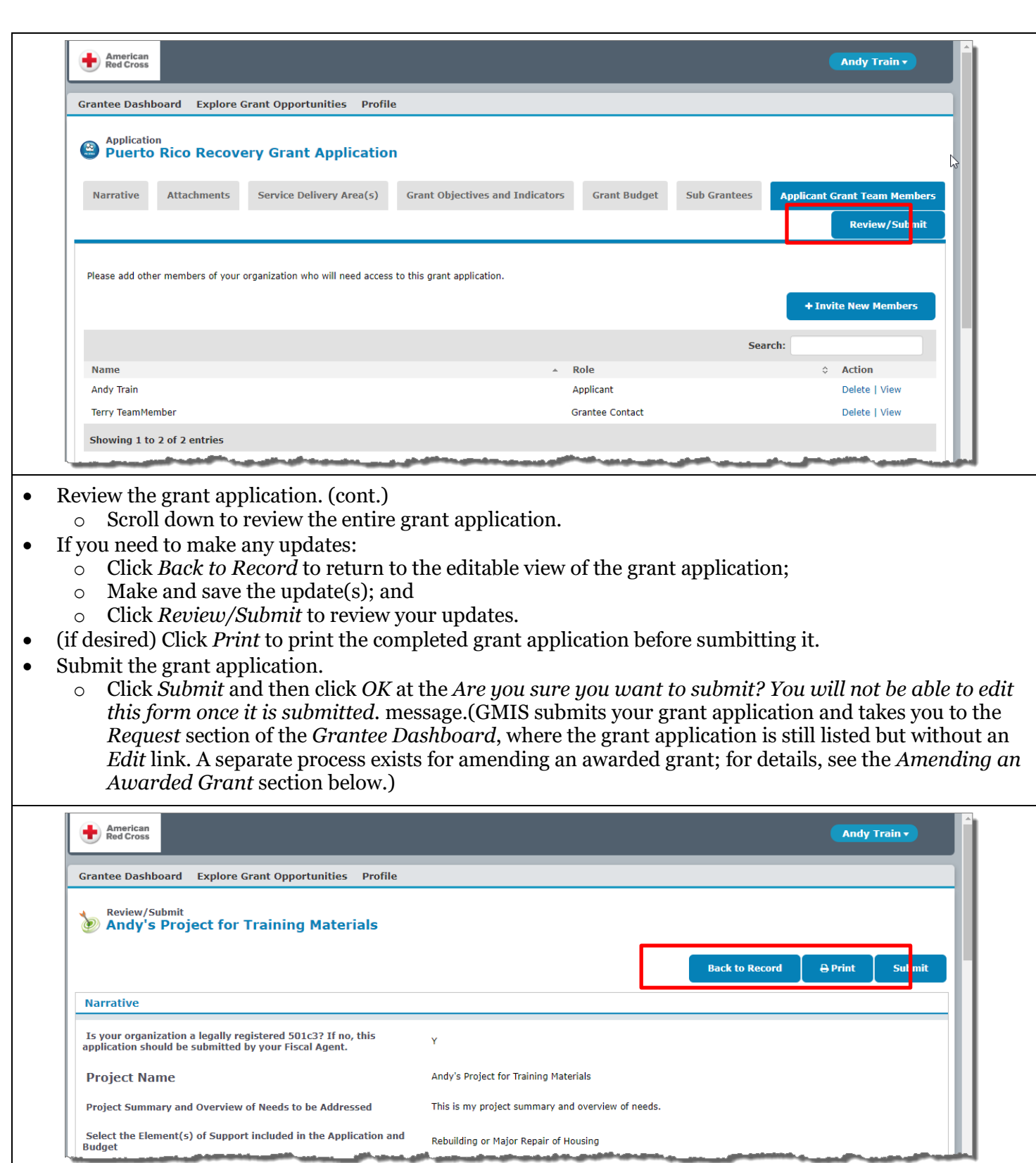

## Submitting a Grant Report

#### **Overview**

After being awarded a grant, a Grantee is required to submit grant reports, which are scheduled, typically quarterly, by a Red Cross Grants Manager. You will receive automated email reminders from your Grants Manager when a required grant report is due.

### Summary of Steps

To submit a grant report:

- Log into GMIS;
- Click *Grantee Reports*;
- Click the *Edit* icon for the desired report;
- Complete each of the report's tabs; and
- Review and submit the report.

You do not need to complete the entire grant report at once, but you must initially complete the fields at the *Narrative* tab and save your entries to create and save a draft report that you can complete later but before the required submission date. GMIS displays a grant report at the *Grantee Reports* section of the *Grantee Dashboard*, and you can *Edit* or *View* it there, as needed.

Once you submit a grant report, you are unable to edit it further until the Red Cross Grant Team reviews it and determines if revisions are needed. If you need to make revisions, the Red Cross Grant Team will instruct you to log into GMIS and edit the report.

- Log into GMIS. (For details, see the *Logging In* section above.)
- Click *Grantee Reports* at the GMIS Applicant Portal's *Grantee Dashboard*.

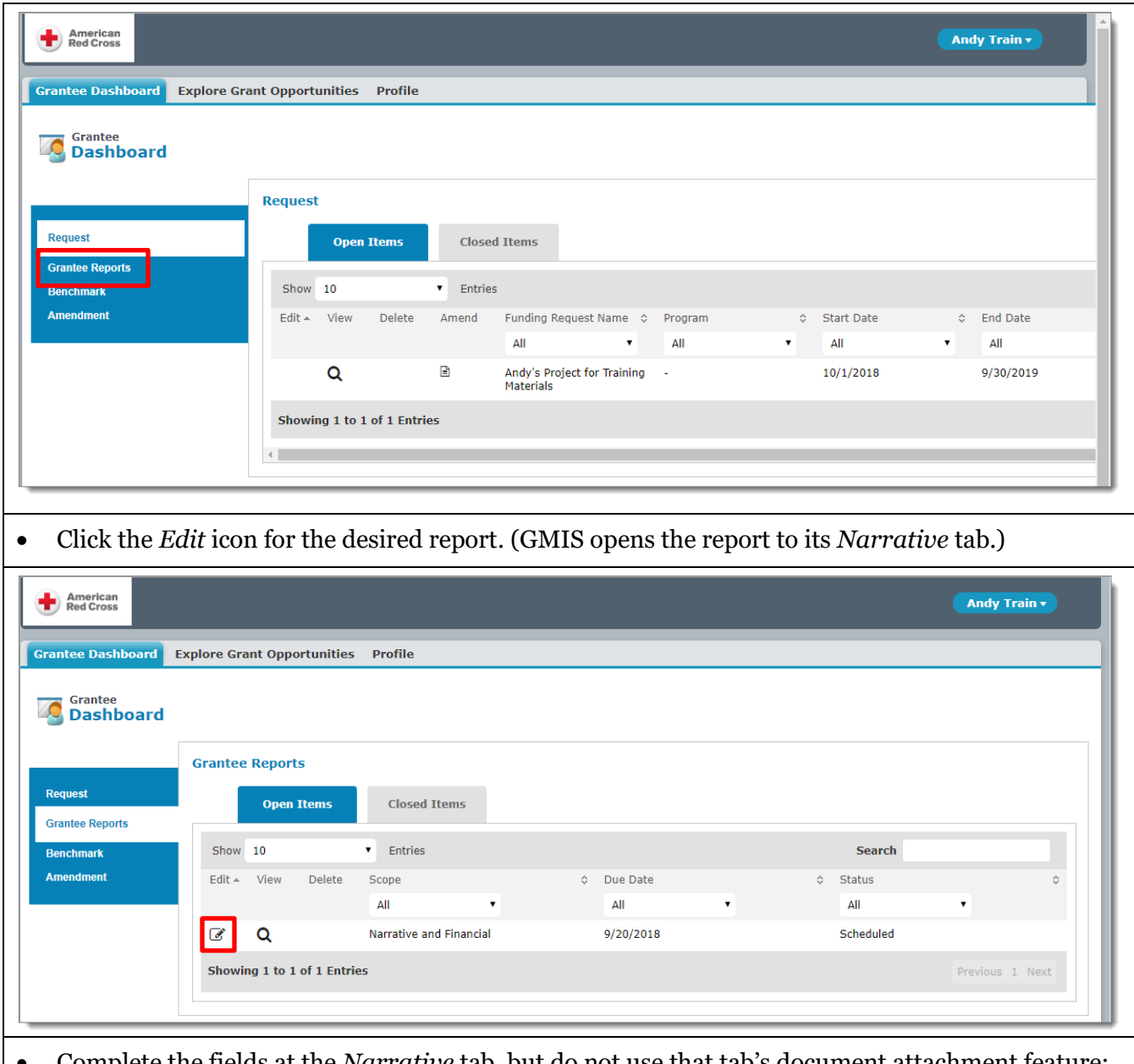

• Complete the fields at the *Narrative* tab, but do not use that tab's document attachment feature; GMIS has a separate tab for attaching documents.

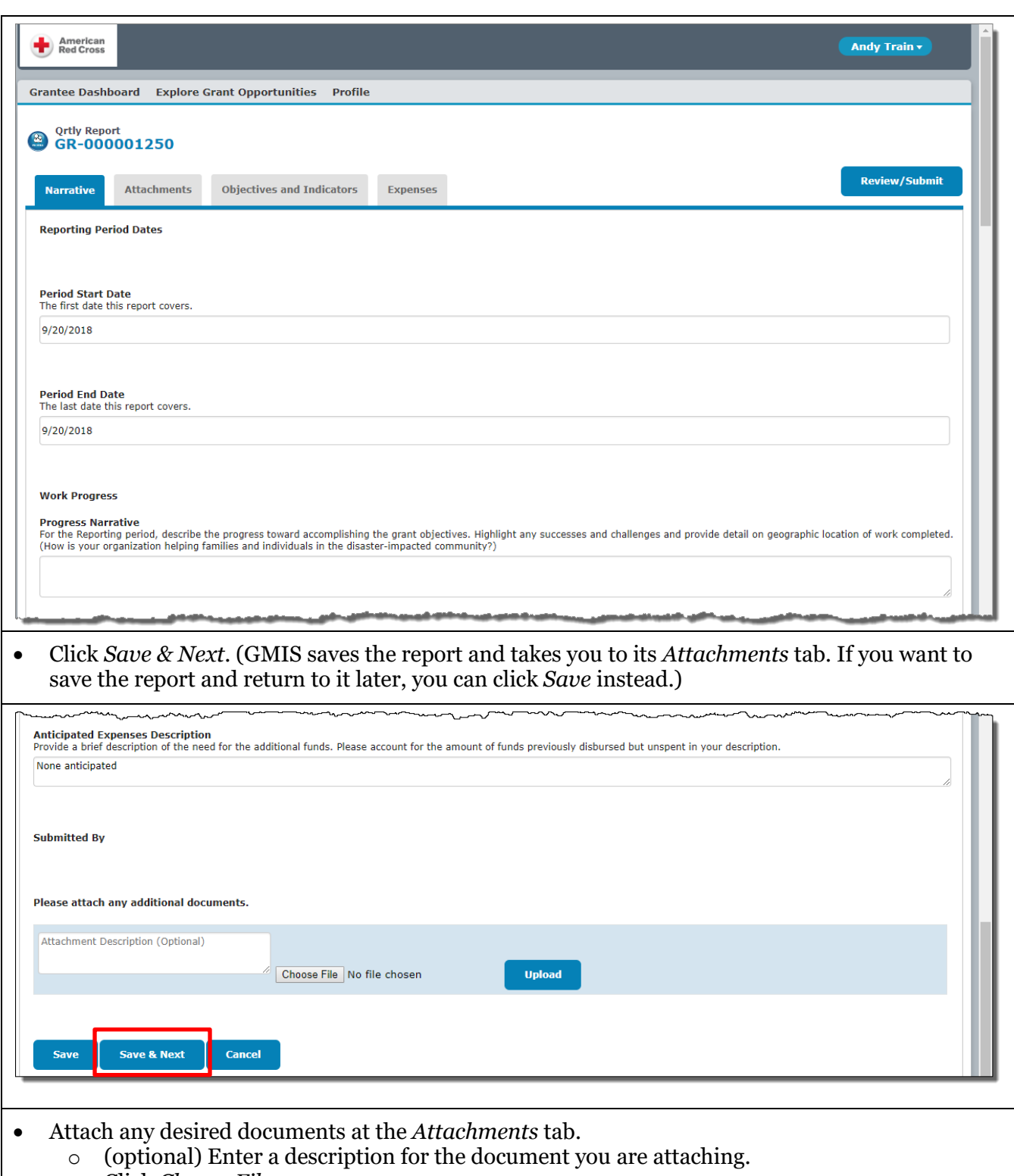

- o Click *Choose File*.
- o Navigate to and select the desired document file. (GMIS lists the selected file beside the *Choose File* button.)
- o Click *Upload*. (GMIS lists the uploaded file along with the date and a *Delete* link that you can use if you mistakenly upload the wrong document.)

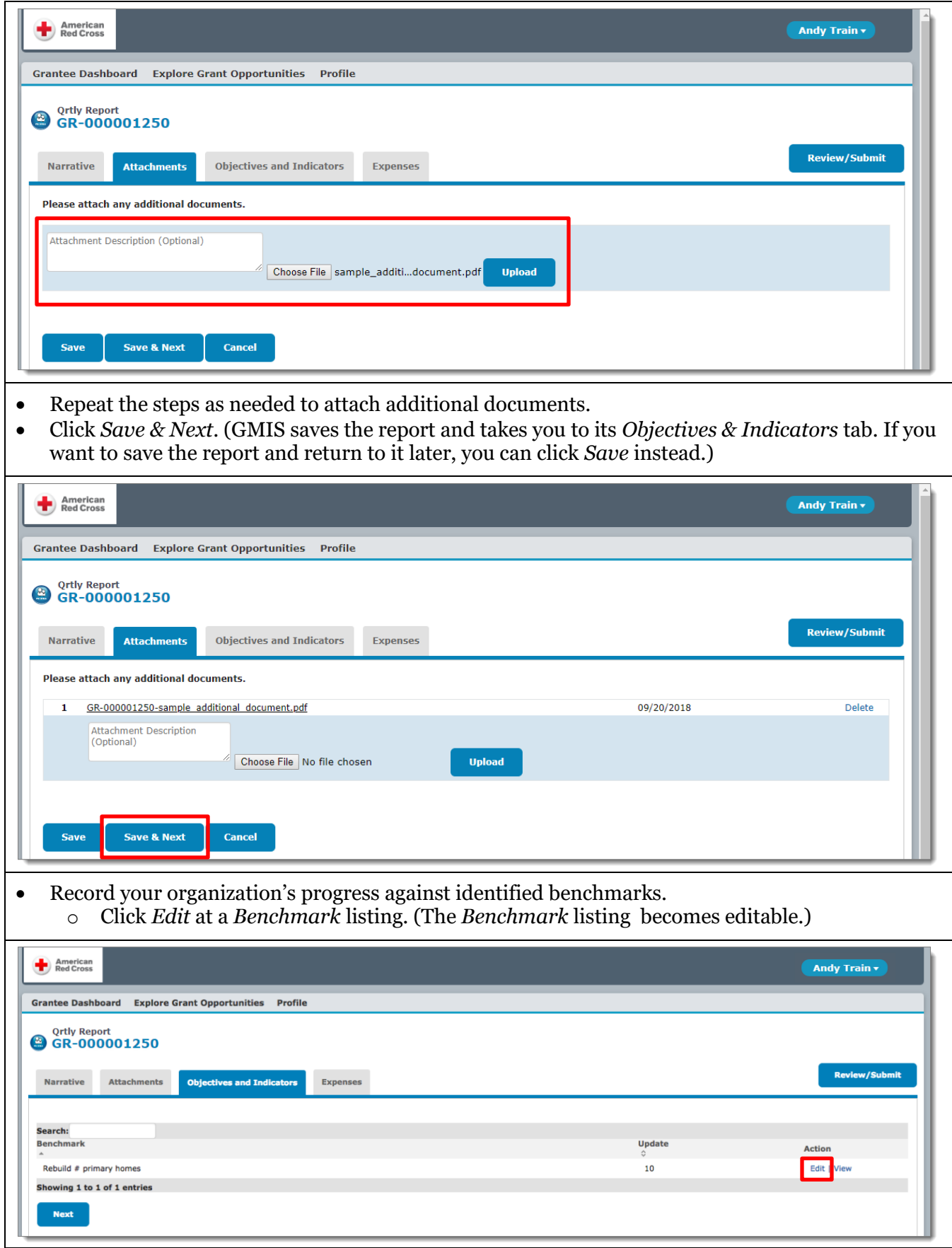

- Record your organization's progress against identified benchmarks. (cont.)
	- o Record your progress on the *Benchmark* and click *Save*.
		- o Repeat these steps for any additional benchmarks.

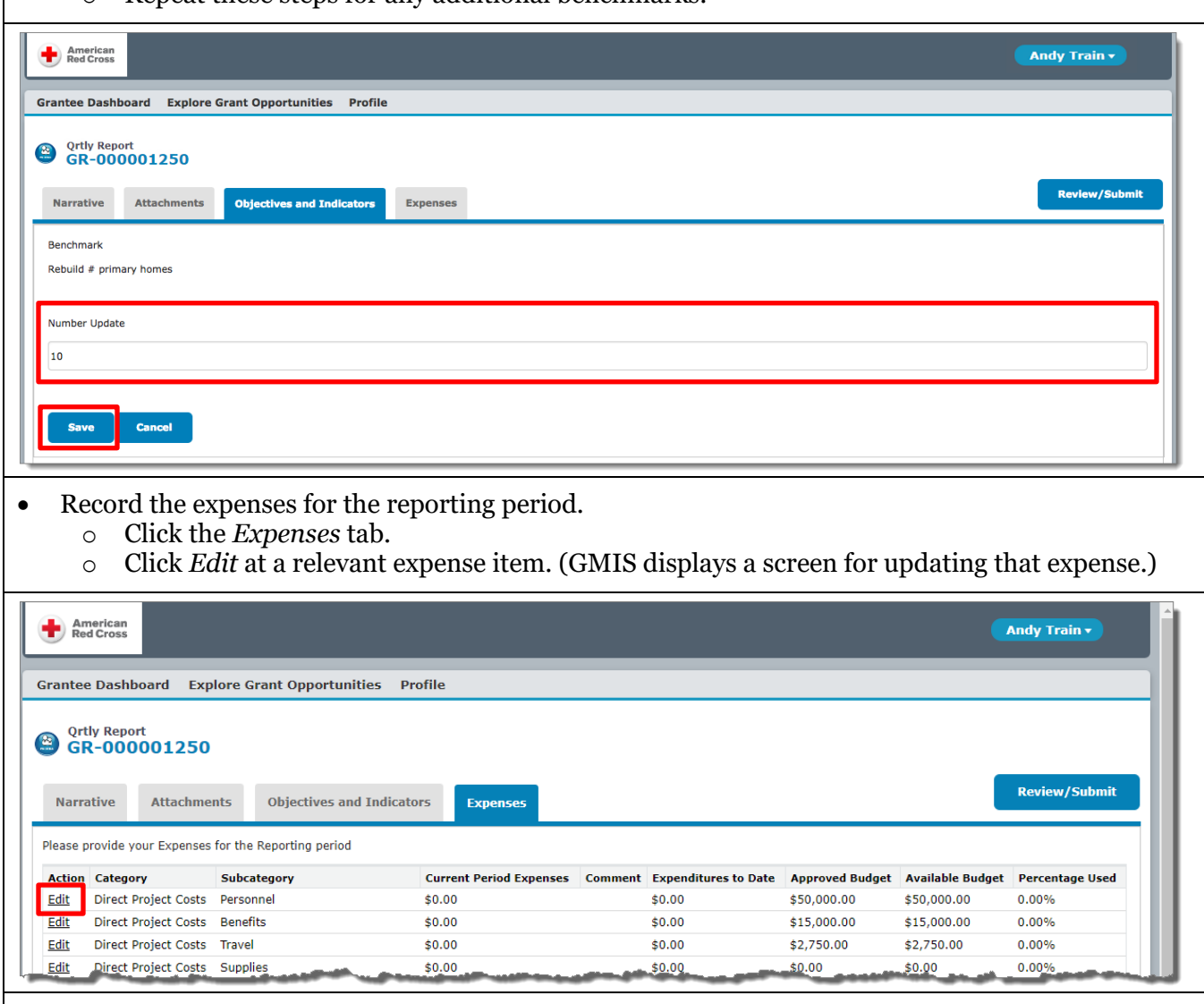

- Record the expenses for the reporting period. (cont.)
	- o Enter the *Current Period Expenses* for that expense item.
	- o (if desired) Enter a *Comment*.
	- o Click *Save*. (GMIS saves your entries and calculates the expense's *Available Budget* and *Percentage Used* values. If you make a mistake, you can click *Edit* again to update your entries.)

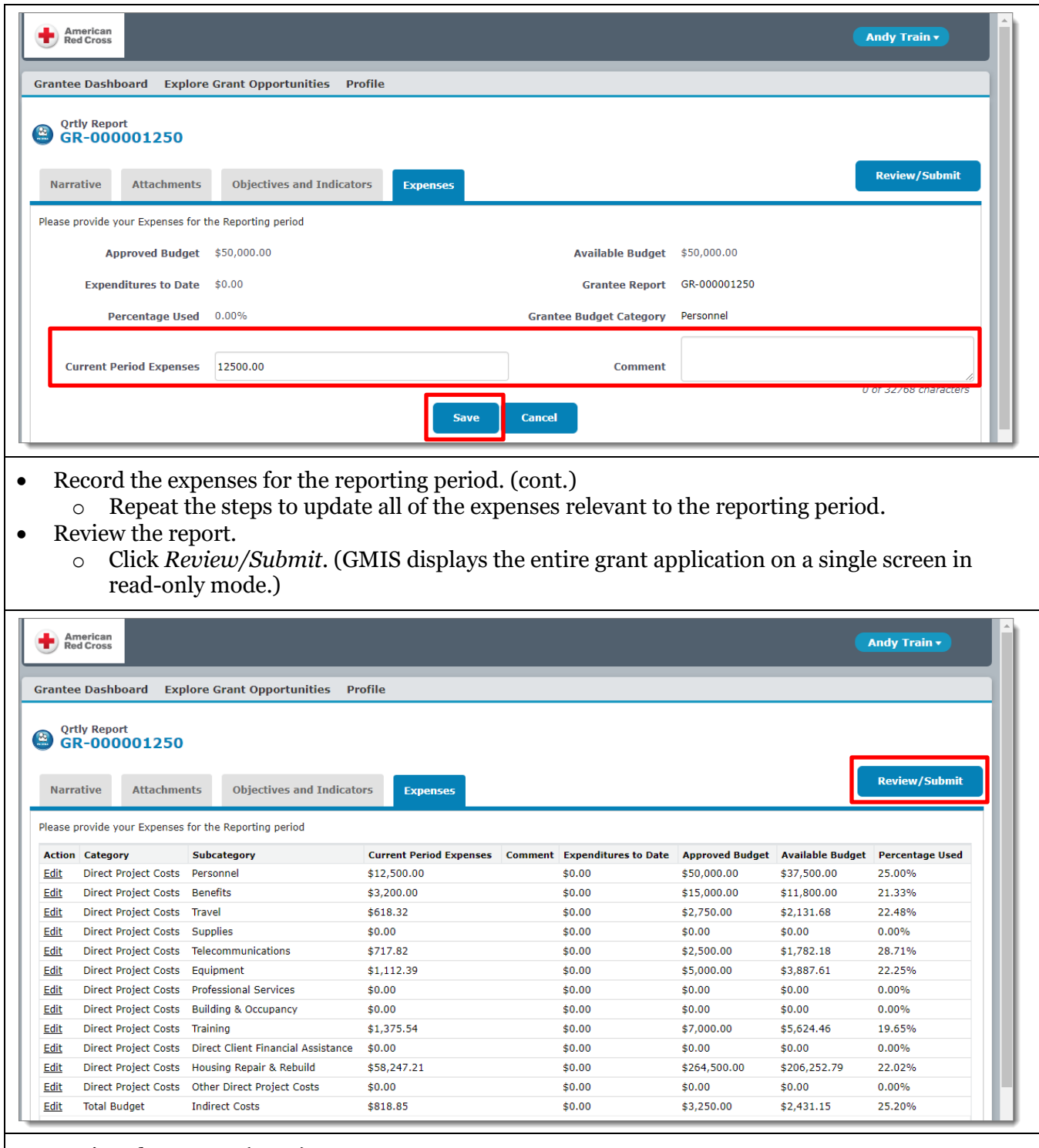

- Review the report. (cont.)
	- o Scroll down to review the entire report.
- If you need to make any updates:
	- o Click *Back to Record* to return to the editable view of the report;
	- o Make and save the update(s); and
	- o Click *Review/Submit* to review your updates.
- (if desired) Click *Print* to print the completed report before sumbitting it.
- Submit the report.

o Click *Submit* and then click *OK* at the *Are you sure you want to submit? You will not be able to edit this form once it is submitted.* message.(GMIS submits your report to Red Cross Grant Team and takes you to the *Request* section of the *Grantee Dashboard*. You can view a submitted report at the dashboard's *Grantee Reports* section.)

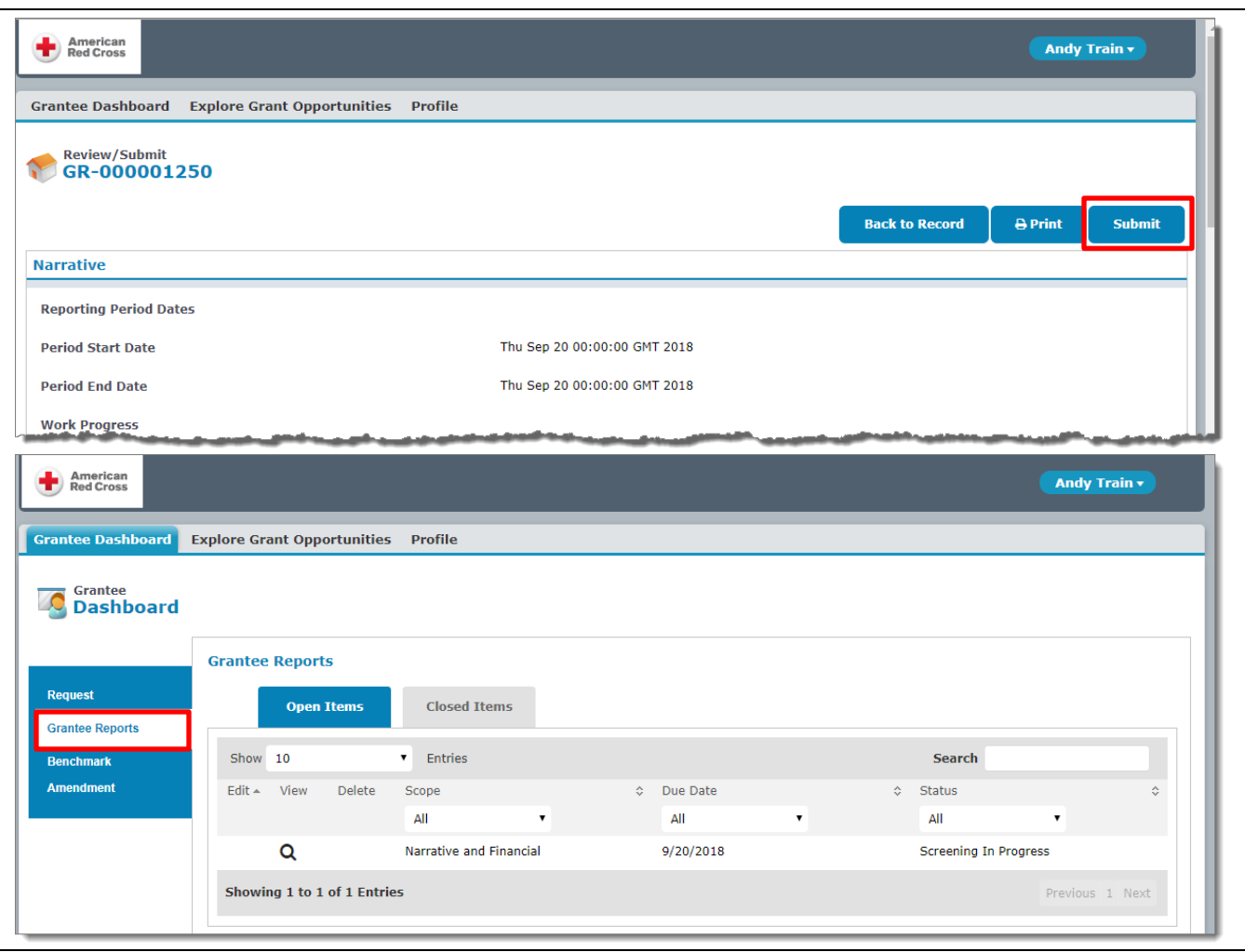

## Amending an Awarded Grant

#### **Overview**

While working to meet a grant's objectives, a Grantee may realize that they need to request an amendment. For example, while compiling a grantee report, an organization may indicate that it needs more time to meet its objectives than was recorded in their grant application. A process is in place for Grantees to follow, should such a situation arise.

The process always begins with communication between an organization and its Grants Manager, and written approval from the Red Cross Grant Team for the organization to create a grant amendment. An organization should not begin the process of creating a grant amendment in GMIS until they have obtained written approval to do so.

### Summary of Steps

To amend an awarded grant:

- Consult with your Grants Manager;
- Receive written approval from the Red Cross Grant Team to create a grant amendment;
- Log into GMIS;
- Click the *Amend* icon at the grant application's listing, and then click *OK* at the *Are you sure you want to create this record?* message (GMIS displays the *Amendment* screen);
- Enter the amendment information; and
- Save, review, and submit the amendment.

- Log into GMIS. (For details, see the *Logging In* section above.)
- Click the *Amend* icon at the grant application's listing, and then click *OK* at the *Are you sure you want to create this record?* message. (GMIS displays the *Amendment* screen.)

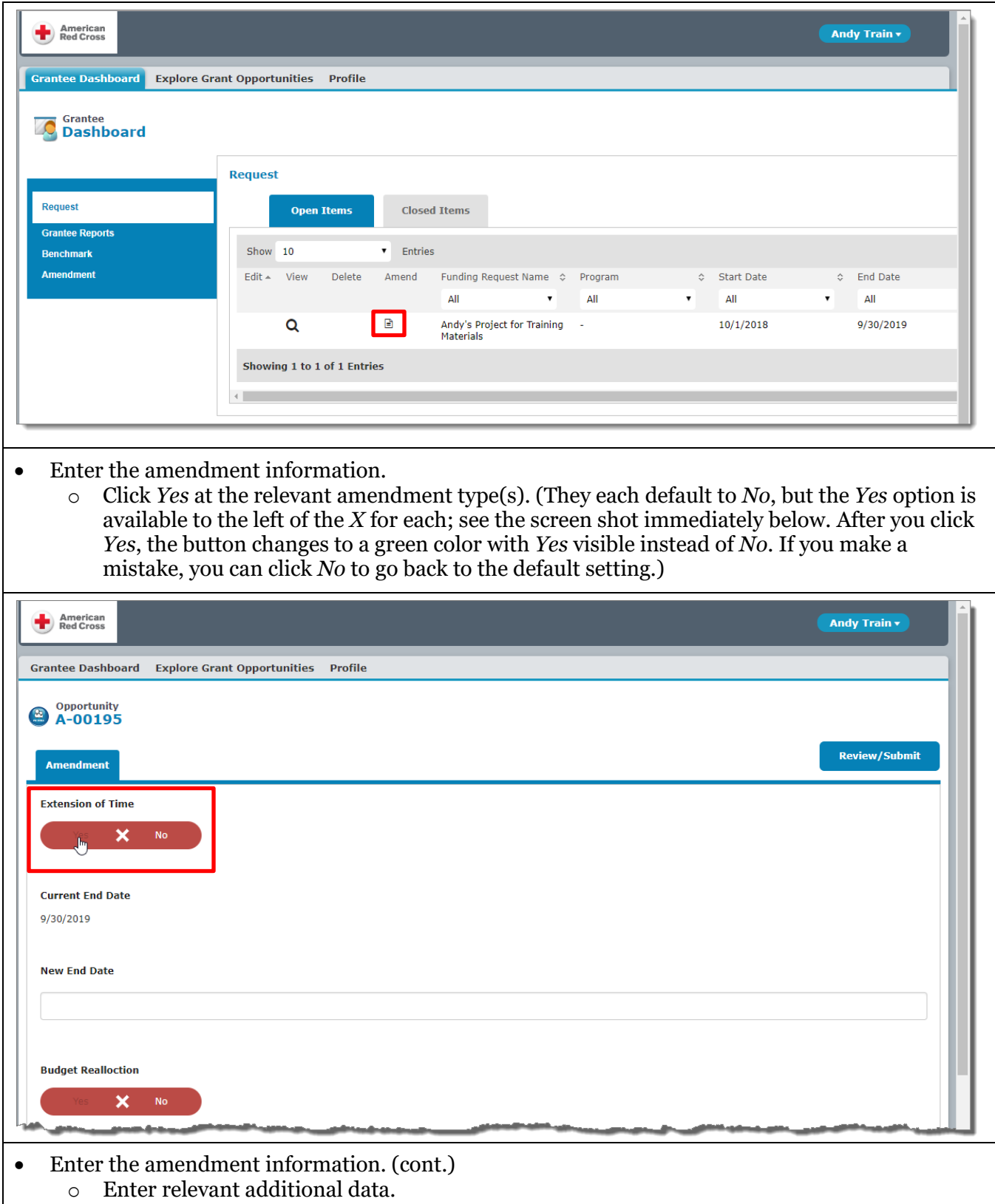

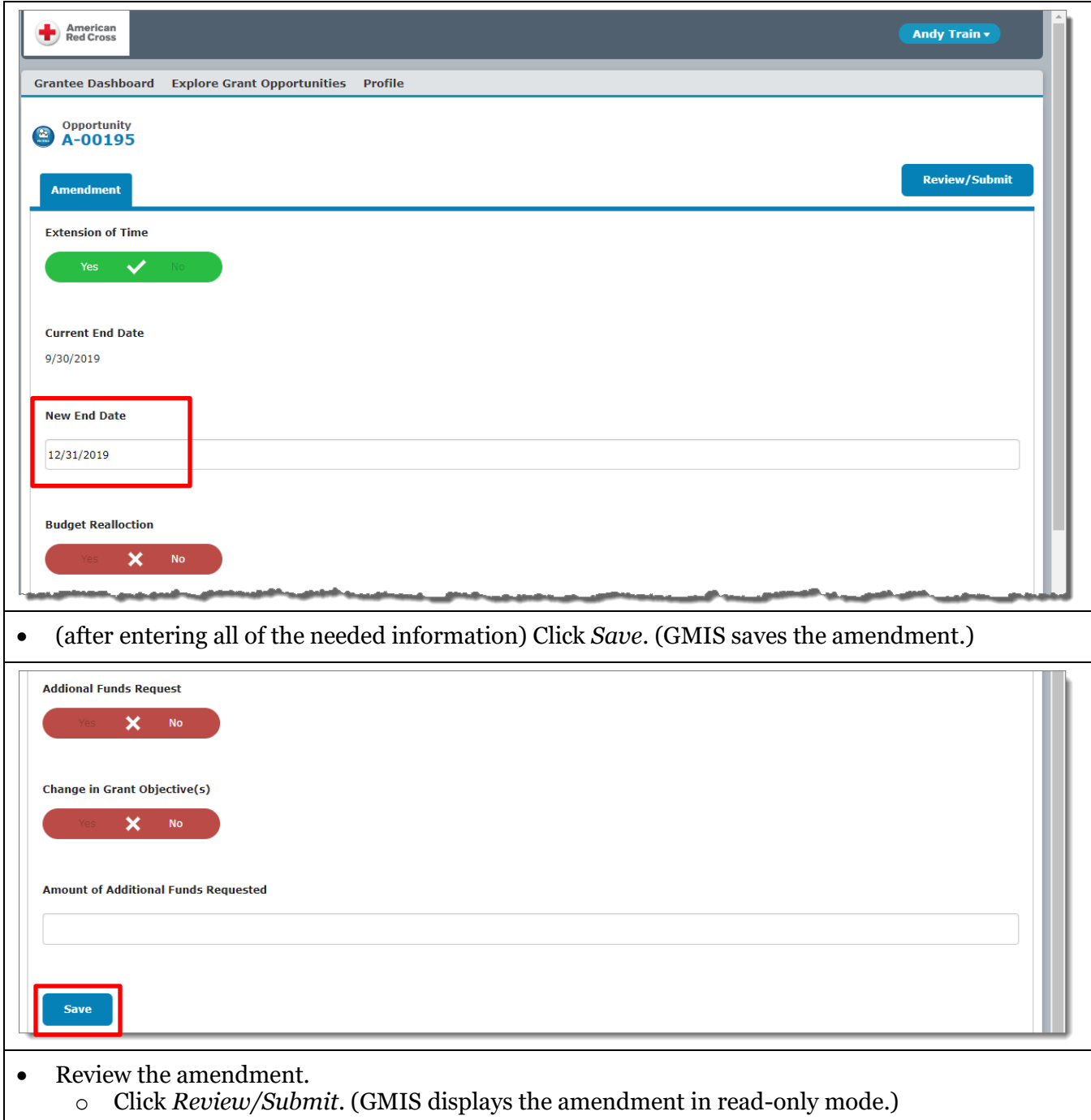

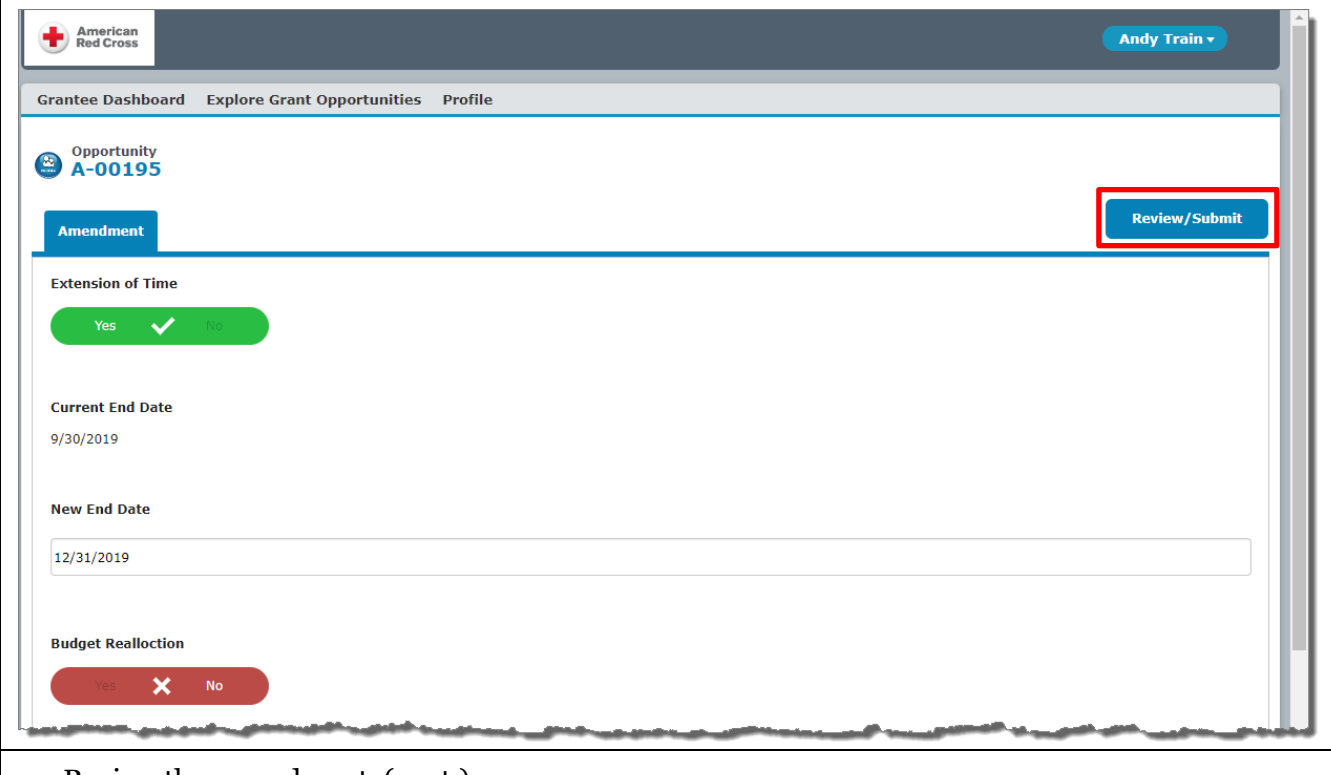

- Review the amendment. (cont.) o Review the amendment's information.
- If you need to make any updates:
	- o Click *Back to Record* to return to the editable view of the amendment;
	- o Make and save the update(s); and
	- o Click *Review/Submit* to review your updates.
- (if desired) Click *Print* to print the amendment before sumbitting it.
- Submit the amendment.
	- o Click *Submit* and then click *OK* at the *Are you sure you want to submit? You will not be able to edit this form once it is submitted.* message.(GMIS submits your amendment to Red Cross Grant Team and lists it at the *Amendment* section of the GMIS Applicant Portal.)

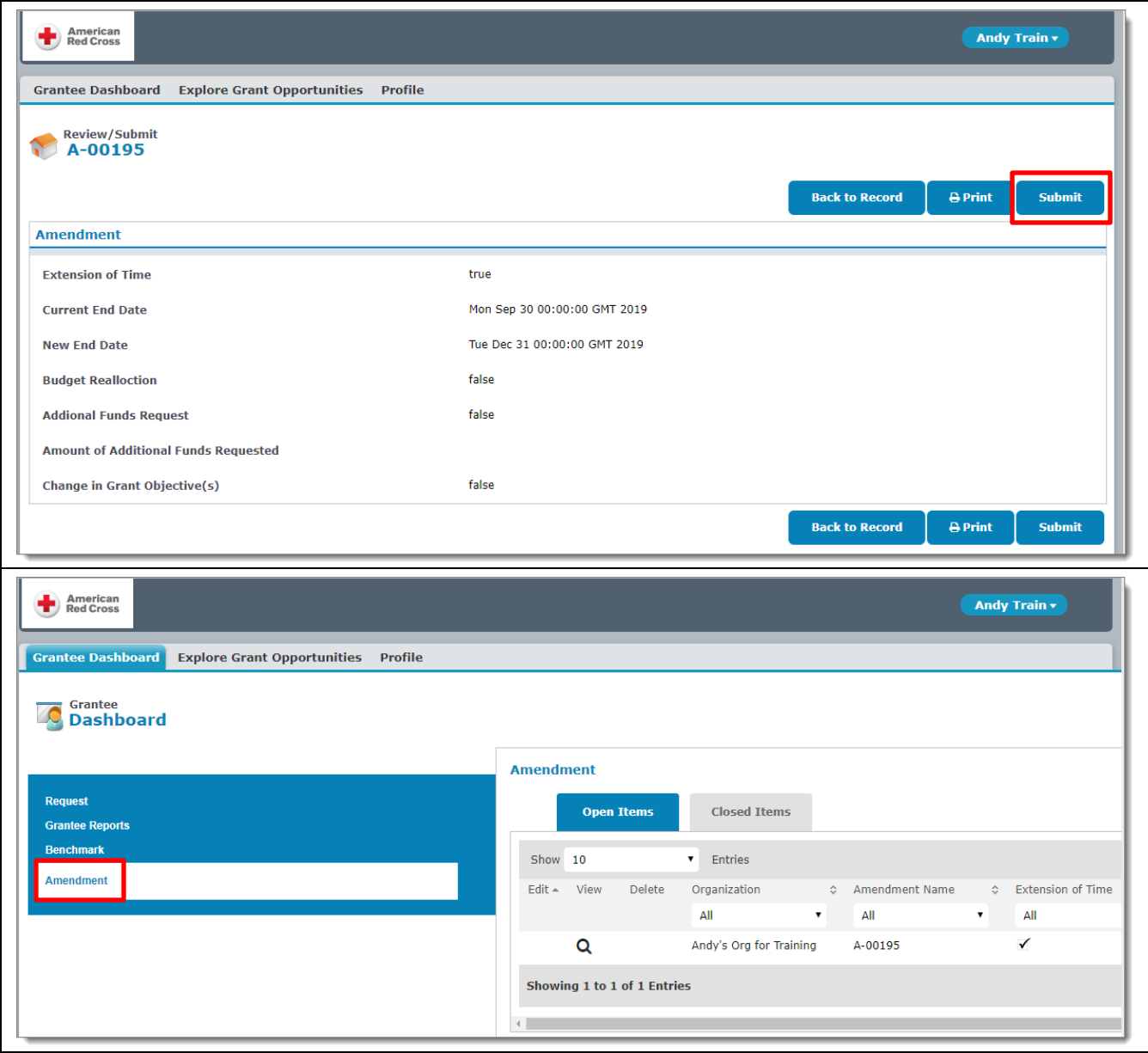